# **E-Post Mail Server (x64) E-Post SMTP Server (x64)**

# クラスタリング

# メールサーバ構築ガイド

- E-Post 方式による アクティブ/スタンバイ型クラスタ メールサーバ構築編 一 Rev.1.8 〔2024.3.30〕

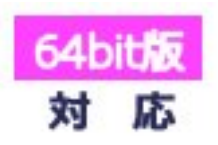

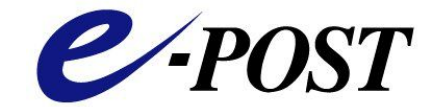

株式会社イー・ポスト

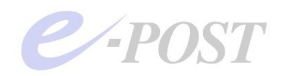

E-Post およびイー・ポストは、株式会社イー・ポストの日本における登録商標です。 Microsoft、Windows および Windows Server は、米国およびその他の国の Microsoft 社 の登録商標または商標です。 その他の社名および製品名は、それぞれの会社の登録商標または商標です。 本マニュアルの無断複製および引用を禁じます。 ©イー・ポスト

# クラスタリングメールサーバ構築入門ガイド

目次

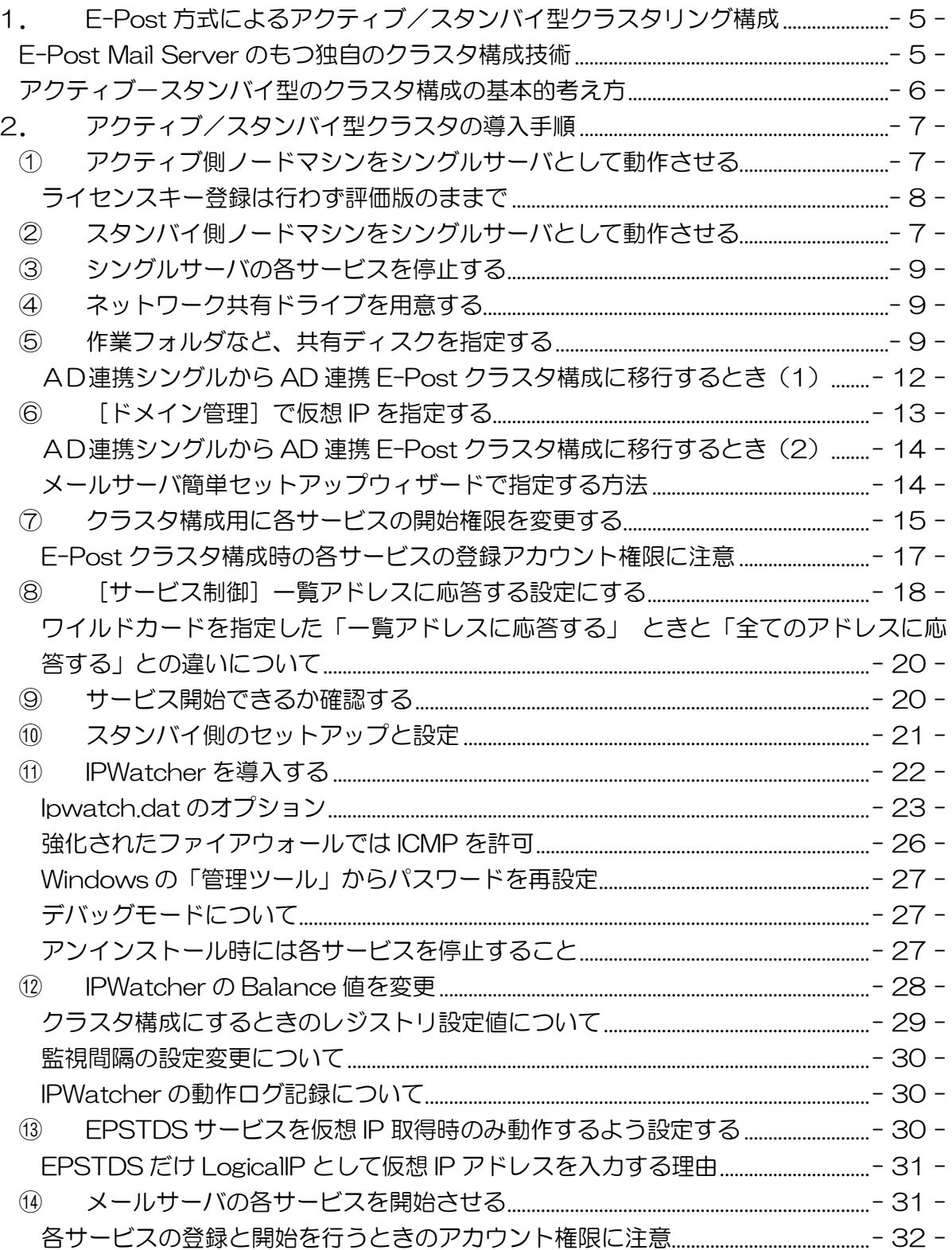

 $e$ -POST

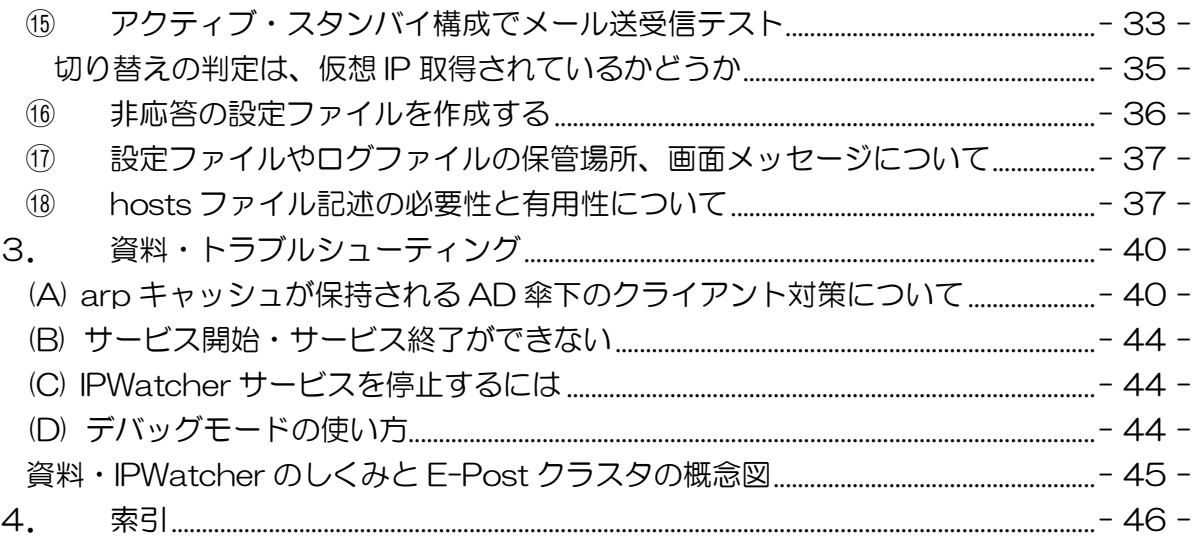

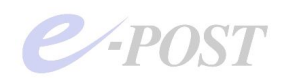

## 1. E-Post 方式によるアクティブ/スタンバイ型クラスタ リング構成

E-Post Mail Server (x64) のもつ独自のクラスタ構成技術

E-Post Mail Server (x64)・E-Post SMTP Server (x64) シリーズは、OS の機能に頼らず、 独自の技術によってメールサーバのクラスタ構成が可能になっています。

E-Post 方式によるクラスタ構成の中で、アクティブーアクティブ型やアクティブースタ ンバイ型のどちらも可能ですが、E-Post Mail Server (x64)・E-Post SMTP Server (x64) シリーズをクラスタ構成にするときのメインはやはり、フェールオーバー、フェールバッ クを実現するアクティブ-スタンバイ型です。

アクティブースタンバイ型によるクラスタ構成では、万が一、アクティブ側ノードに設定 したメールサーバのシステムダウンが発生した場合、もう一台のスタンバイ側ノードのメ ールサーバが自動的に引き継ぎ、メールの送信・受信を継続する「フェールオーバー」機 能が働きます。それによりダウンタイムの影響を最小限に食い止めることが可能になりま す。また、アクティブ側ノードのメールサーバが復旧した場合、自動的に処理をスタンバ イ側からアクティブ側に戻す「フェールバック」機能も実現できます。

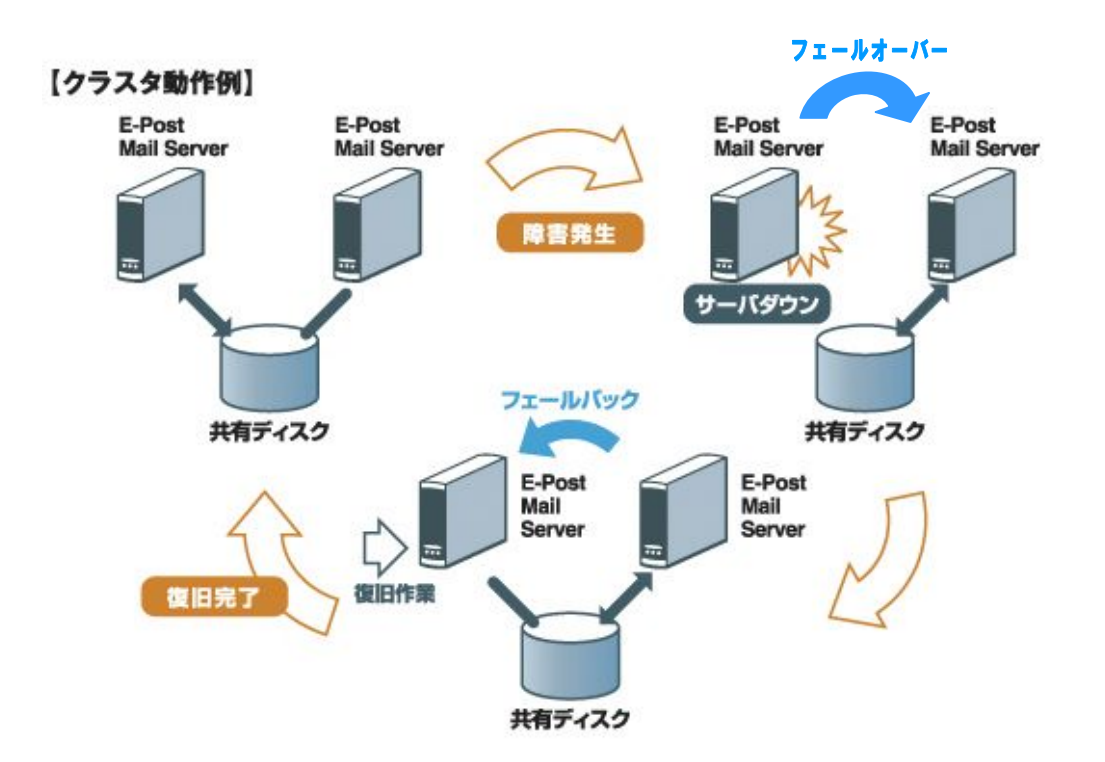

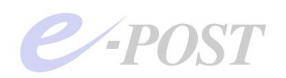

アクティブ-スタンバイ型のクラスタ構成の基本的考え方

E-Post 方式クラスタによる、アクティブ-スタンバイ型クラスタ構成を簡単に図にする と次のようになります。図中のうち、設定するドメイン名は架空のものであり、設定する IP アドレスはあくまで一つの例です。なお、巻末 P.42 に IP 監視に関する技術的な概念 図を掲載しています。

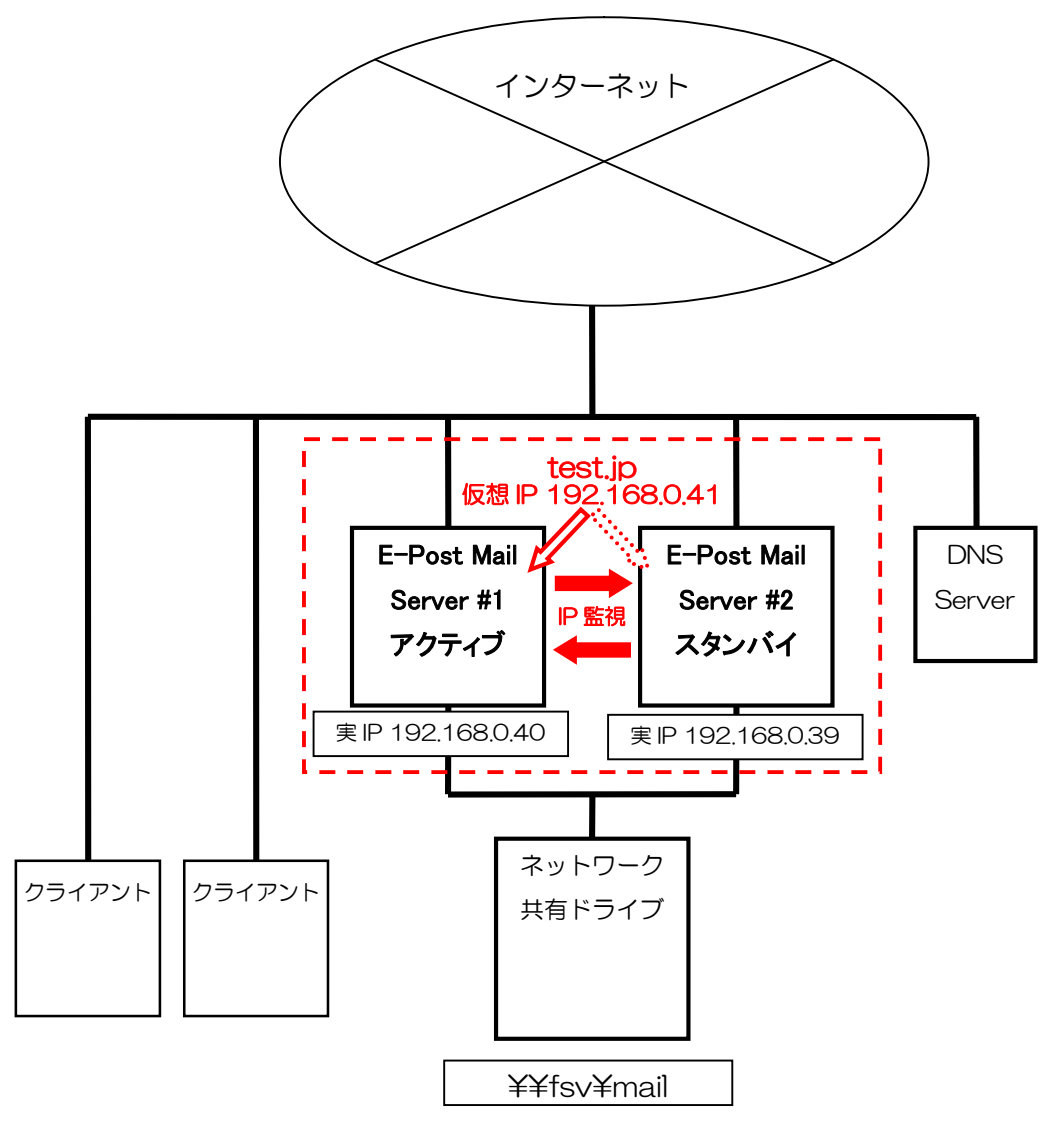

- アクティブ側ノードには実 IP アドレスとして静的な IP アドレスを設定します。
- スタンバイ側ノードにも実 IP アドレスとして静的な IP アドレスを設定します。
- 別に用意した静的な IP アドレスを仮想 IP アドレスとしてクラスタ化されたメールサ ーバに設定します。この仮想 IP アドレスは、メールサーバ動作時には稼働している ノードの方が自動的に取得、割り当てられる動きになります。
- それぞれのノードは、互いに IP レベルでの監視を行います。サービスレベルの監視 は行いません。すなわち ping で応答を見るレベルと同等です。
- アクティブ側とスタンバイ側双方からUNC名でアクセス可能な共有場所を準備します。 NAS あるいは Windows Server のネットワーク共有ドライブを用意します。

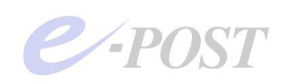

## 2. アクティブ/スタンバイ型クラスタの導入手順

クラスタ構成のメールサーバをいきなり構築して動作させるには難易度が高くなります。 設定が複雑になる分、動作しないときの原因究明や問題切り分けが難しくなってくるから です。そういったことを防ぐために、まずはシングルサーバの動作を確認した上で、クラ スタ構成していく方法を取ります。 この章では、フェールオーバーによるアクティブ/スタンバイ型のクラスタ構成を構築す る方法を紹介します。次の手順通り、段階を追って設定作業してください。なお、E-Post SMTP Server (x64) シリーズには、POP3 と IMAP4 サービスは含まれませんので、 E-Post SMTP Server (x64) で構築する場合は、2つのサービスを除外して読み直してく

ださい。

## ① アクティブ側ノードマシンをシングルサーバとして動作させる

アクティブ側ノードにする予定のマシンをシングルサーバとしてまず動作させます。 メールサーバ簡単接続ウィザードでは、設定するIPアドレスを仮想IPアドレスではなく、 アクティブ側ノード用のマシンに割り当てられた実 IP アドレスを指定します。 ドメイン名は、クラスタ構成される予定でのドメイン名を指定します。 あるいは、スタンバイ側とは重ならない仮のドメイン名を指定してもかまいません。

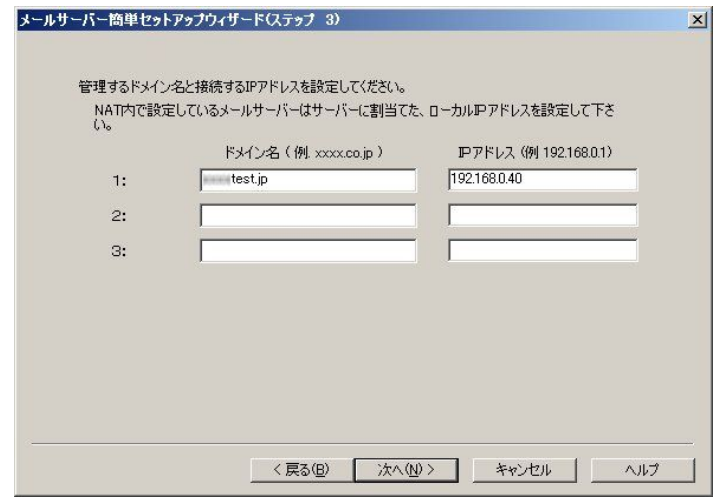

サービス登録時のアカウントは、シングルサーバの場合は、LocalSystem で登録して開始 させてください。クラスタ構成時には、後からこのサービス登録のアカウントを Administrator に変更することになります。

シングルサーバとして、メールを送受信できることを確認します。telnet コマンドまたは メールクライアントソフトで確認します。

## ② スタンバイ側ノードマシンをシングルサーバとして動作させる

スタンバイ側ノードにする予定のマシンも、アクティブ側と同様、シングルサーバとして

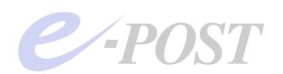

動作させます。

メールサーバ簡単セットアップウィザードでは、設定する IP アドレスを仮想 IP アドレス ではなく、マシンに割り当てられたスタンバイ側ノード用の実 IP アドレスを指定して設 定します。

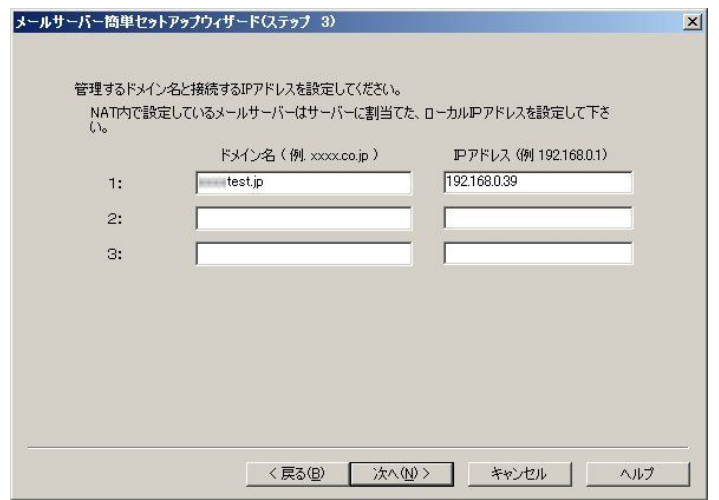

スタンバイ側に設定しておくドメイン名は、とりあえずアクティブ側と同じドメイン名を 入力しておきます。

シングルサーバとして動作を確認するときは、名前解決で混乱しないよう、telnet コマン ドから実 IP アドレスを直接指定して動作を確認すればよいでしょう。

サービス登録時のアカウントは、アクティブ側ノードと同様、LocalSystem で登録して開 始させてください。クラスタ構成時には、後からこのサービス登録のアカウントを Administrator に変更することになります。

なお、アクティブ側と同様、シングルサーバの段階では、ライセンスキーの登録はまだ行 わないでください。

## ライセンスキー登録は行わず評価版のままで

ライセンスキーを所有されているときは、シングルサーバの段階では、ライセンスキーの 登録はまだ行わないでください。引き続き評価版の状態で動かしてください。ライセンス キーの登録は最後の最後、正式稼働の直前で行っていただくことを想定しています。

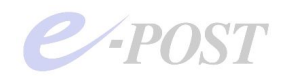

## ③ シングルサーバの各サービスを停止する

シングルサーバとしての動作が確認できたら、アクティブ側ノードの各サービスをすべて 停止します。またスタンバイ側ノードの各サービスも同じようにすべて停止します。 ※E-Post SMTP Server (x64) シリーズには、POP3 と IMAP4 サービスは含まれません ので、E-Post SMTP Server (x64) で構築するときは、このページ以降、2つのサービス に関連する記述を除外し、読み直してください。

1. [E-Post Mail Control] - [サービス制御] タブを選択。

2. 全サービスの「停止]ボタンをそれぞれクリック。

## ④ ネットワーク共有ドライブを用意する

P.6 で述べられている通り、アクティブ側とスタンバイ側双方から UNC 名でアクセス可 能な共有場所を準備します。NAS あるいは Windows Server のネットワーク共有ドライ ブを用意します。準備ができたら、アクティブ側スタンバイ側双方からアクセスが可能か、 さらに Administrator 権限でファイルの読み書きを含むフルアクセスが可能か確認して ください。

(例: ¥¥fsv¥mail )

#### ⑤ 作業フォルダなど、共有ディスクを指定する

メール作業フォルダとメールボックスフォルダ、ならびにアカウントフォルダの設定先を アクティブ側およびスタンバイ側それぞれ、ネットワーク共有ドライブに設定します。ネ ットワーク共有ドライブ名の設定にあたっては、IP アドレスの指定でもかまいません。 ただし、(¥¥fsv¥mail や ¥¥192.168.1.200¥mail など)"¥¥"ではじまる UNC 名を使っ て設定する必要があります。

## (ここでの例) メール作業フォルダ … ¥¥fsv¥mail メールボックスフォルダ … ¥¥fsv¥mail¥inbox¥%USERNAME% アカウントフォルダ … ¥¥fsv¥mail¥db¥

なお、ネットワーク共有ドライブをドライブ番号で割り当てる指定方法(X:¥folder など) は無効です。そのような設定時は、サービスプログラムが正常に動作しません。

また、これらのネットワーク共有ドライブに対して、サービスプログラムがフル権限でア クセスできるようにするためには、Administrator アカウントでサービスが登録され、開 始される必要があります。ネットワーク共有ドライブを設定・認識した後、Administrator アカウントでサービスが開始されるように作業することになります。

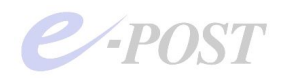

## A アカウントデータとメールボックスフォルダの事前コピー

1.シングルサーバでのテスト時に登録したドメインおよびそのドメインに登録したアカ ウントをそのまま利用するときは、新しく設定したアカウントフォルダに元のアカウント データをコピーします。

クラスタ構成後にドメインおよびアカウントを初めて作るときはコピー不要です。

例)シングルサーバでのテスト時に登録したドメインが test.jp だとすると、プログラ ムインストールフォルダである"C:¥Program Files¥EPOST¥MS"内にできているアカ ウントデータである"test.jp.idx"ファイルをネットワーク共有ドライブ先の" ¥¥fsv¥mail¥db"内にコピーする。

2.シングルサーバでのテスト時に登録したアカウントのメールボックスフォルダをコピ ーします。

クラスタ構成後にアカウントを初めて作るときはコピー不要です。

例)シングルサーバでのテスト時に登録したアカウントが user だとすると、旧メール ボックスフォルダである"C:¥mail¥inbox¥user"内の全データをネットワーク共有ドラ イブ先の新しいメールボックスフォルダである" ¥¥fsv¥mail¥inbox¥test.jp¥user"内 にコピーする。

#### B メール作業フォルダ・メールボックスフォルダの設定

1. [E-Post Mail Control] – 「サーバー設定] タブを選択。

2.「メール用作業フォルダ」をネットワーク共有ドライブとしてアクセス可能な場所を 設定。(※「メールボックスフォルダ」は後で設定するため、まだ変更しません。) (例:¥¥fsv¥mail など)

3. [適用]ボタンクリックし、[E-Post Mail Control]を[OK]ボタンクリックで閉じ る。

4.再び[E-Post Mail Control]を開き直し、「メールボックスフォルダ」をネットワー ク共有ドライブ先に設定、[適用]ボタンクリック。

(例:¥¥fsv¥mail¥inbox¥%USERNAME% など)

(※「%USERNAME%」は、ユーザーのログイン名を表わす環境変数)

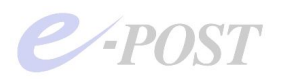

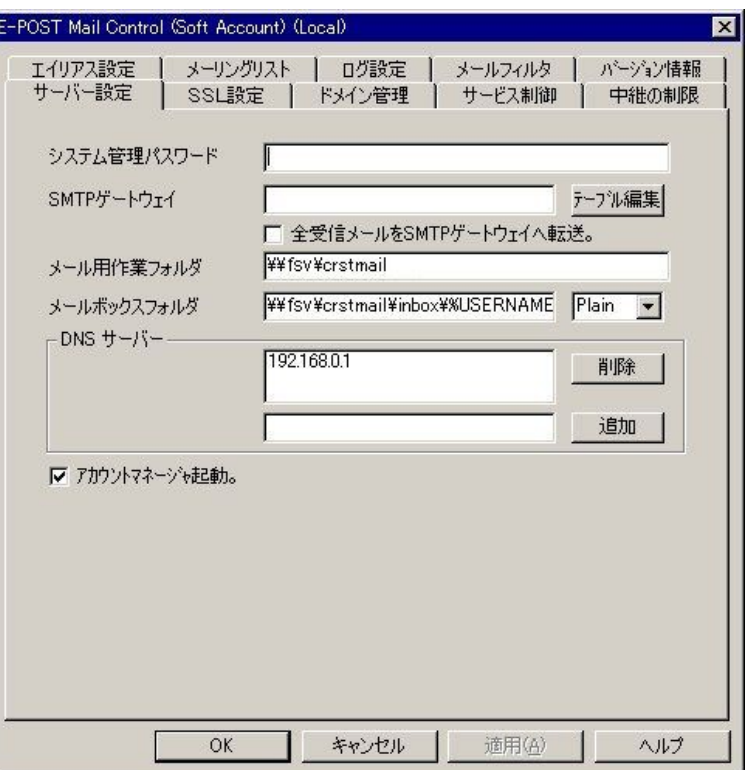

5. 再度「E-Post Mail Control]を開き直し、「メール用作業フォルダ」と「メールボッ クスフォルダ」の変更が反映されていることを確認する。

## C アカウントフォルダの設定と確認

1. [E-Post Mail Control] - [ドメイン管理] タブを選択。

2.「アカウントフォルダ」としてネットワーク共有ドライブ先に指定したメール作業フ ォルダ下の"db"フォルダなど、任意名のフォルダを設定。

(例:¥¥fsv¥mail¥db¥ など) (※ここでは末尾に"¥"が必要です)

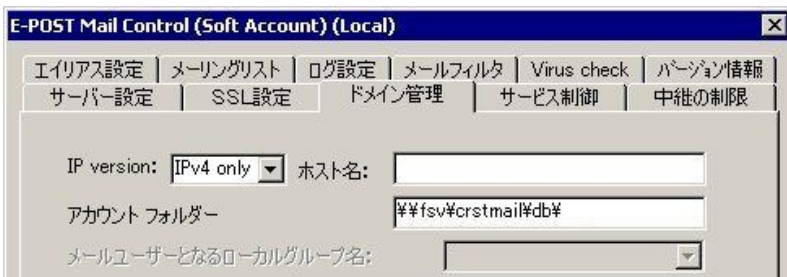

3. [適用] ボタンクリックし、[E-Post Mail Control] と [アカウントマネージャ] を いったん閉じる。

4. [アカウントマネージャ]を再度開き、[アカウントマネージャ] - [設定] - [アカ

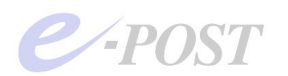

ウント管理]を選択。

5.「Soft account」を選択、「アカウントフォルダ」として共有ディスク先が設定されて いることを確認する。

(例:¥¥fsv¥mail¥db¥ など)(※末尾に"¥"が指定されていることが必要です)

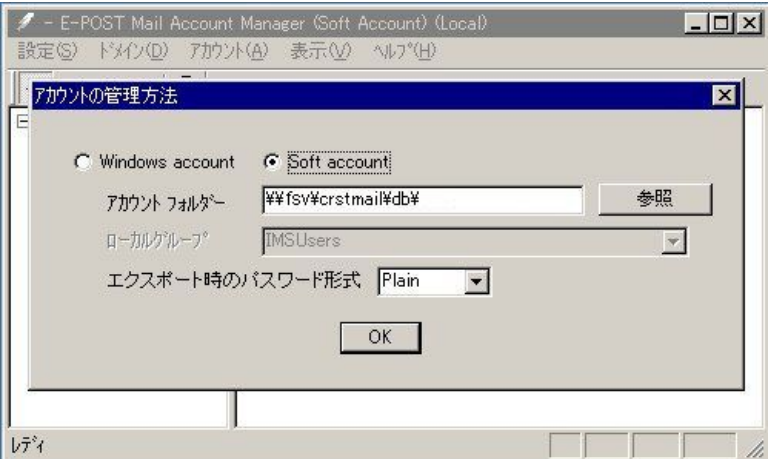

6.[E-Post Mail Control]と[アカウントマネージャ]を閉じた後、再度開き直し、「メ ール用作業フォルダ」「メールボックスフォルダ」「アカウントフォルダ」の設定が維持さ れていることを確認する。

(※この時点ではアカウントデータはまだ表示されません)

## AD連携シングルから AD 連携 E-Post クラスタ構成に移行するとき(1)

AD 連携のシングル構成の状態から、AD 連携のまま E-Post クラスタ構成に移行するとき は、1~5の操作は基本的に必要ありません。アカウントの管理方法は「Windows account」のまま、変更しないようにしてください。独自のアカウントデータはなく、AD の情報に頼っているため、アカウントデータのコピーも不要です。もし、「Soft account」 に切り替えると、AD 連携しない設定になってしまいます。

また、前述Aの2.操作だけは必要になりますが、「共通ボックス方式」のまま移行する ため、例にあげたメールボックスフォルダの位置が変わることに注意してください。「新 しいメールボックスフォルダである" ¥¥fsv¥mail¥inbox¥user"内にコピーする」ことに なります。

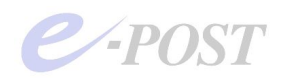

⑥ [ドメイン管理]で仮想 IP を指定する

シングルとして登録した運用中ドメインの設定を変更する形で、IP アドレスの設定内容 について、仮想 IP アドレスを指定します。アクティブ側およびスタンバイ側それぞれに 設定します。

1. [E-Post Mail Control] - [ドメイン管理] タブを選択。

2. 運用するドメイン名を追加、追加されたドメイン名を選択し、[詳細]ボタンをクリ ック。

3. 表示される「詳細」ダイアログボックスで、「接続ドメイン/IP で区別する」を選択 し、各サービスのIPアドレスとして仮想IPアドレスを入力。最後に、フォルダ名として 運用するドメイン名を入力。

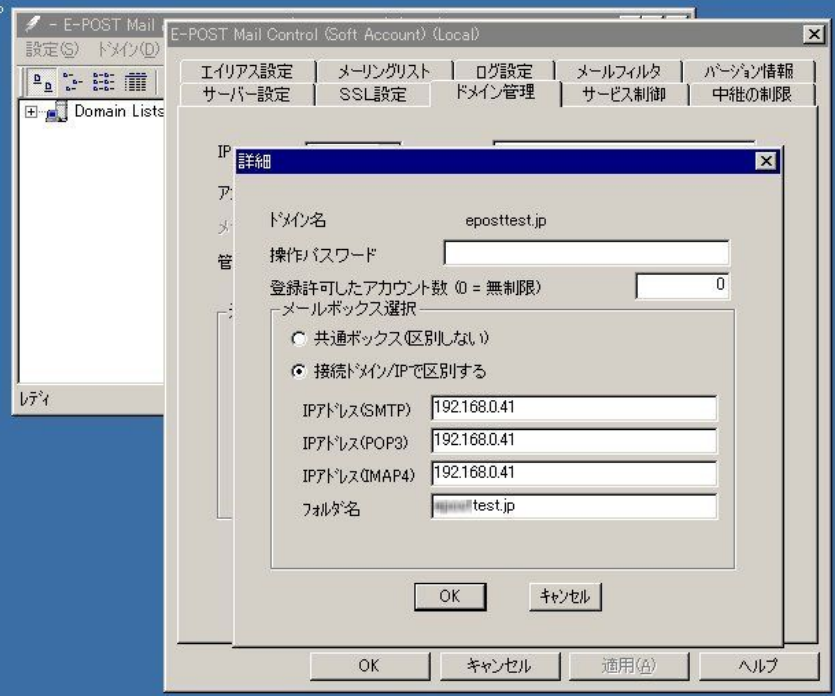

4. 最後に [OK] ボタンをクリック。

5.[E-Post Mail Control]と[アカウントマネージャ]を閉じた後、再度開き直し、[ア カウントマネージャ]に作成したドメイン名、およびその事前にアカウントデータをコピ ーした分のアカウントが表示されているのを確認。

クラスタ構築時に新たにアカウントを作成する場合は、「アカウントマネージャ]から新 規にアカウントを追加登録します。

**PAPOST** 

## AD連携シングルから AD 連携 E-Post クラスタ構成に移行するとき(2)

AD 連携のシングル構成の状態から、AD 連携のまま E-Post クラスタ構成に移行するとき は、前ページの「詳細」ダイアログボックスでは、「共通ボックス(区別しない)」のまま にしておき、仮想 IP アドレスはここでは入力しないようにします。仮想 IP アドレスは、 IPWatcher コンフィグレーション時に入力します。

つまり、E-Post クラスタ構成にするためには、「接続ドメイン/IP で区別する」を選択す ることが絶対必要というわけではありません。「共通ボックス(区別しない)」でも、クラ スタ構成の設定は可能です。ただし、クライアントから接続するときのユーザーID のス タイルや、メールボックスフォルダの階層や位置関係がそれぞれの設定で異なるため、注 意が必要であるというだけです。

## メールサーバ簡単セットアップウィザードで指定する方法

手順⑤~⑥の方法以外に、メールサーバ簡単セットアップウィザード(簡単セットアップ) を使って設定する方法もあります。スタートメニューから簡単セットアップを開き、ステ ップ3で仮想 IP アドレスを直接指定することと、ステップ5でメール作業フォルダなど をネットワーク共有ドライブに指定することにより、一気にクラスタ設定を構築すること も可能です。

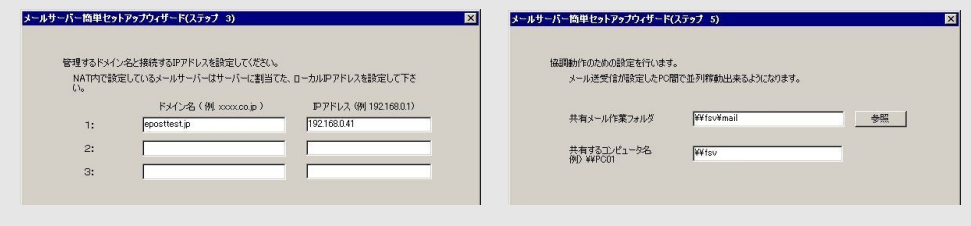

ステップ3で指定した仮想 IP アドレス

→「ドメイン管理」タブードメイン名の「詳細」ダイアログボックスで確認したとき、「接続ドメイン/IP で区別する」 設定になり、IP アドレスとして設定される

→「サービス制御」タブー各サービスの「詳細設定」ダイアログボックスで確認したとき、「一覧のアドレスに応 答する」IP アドレスとして設定される

ステップ5で指定した共有メール作業フォルダ

→「サーバー設定」タブー「メール用作業フォルダ」として設定される 例) ¥¥fsv¥mail

ステップ5で指定した共有するコンピュータ名 例) ¥¥fsv

→「サーバー設定」タブー「メールボックスフォルダ」設定に利用 例) ¥¥fsv¥mail¥inbox¥%USERNAME%

→「ドメイン管理」タブー「アカウントフォルダー」設定に利用 例) ¥¥fsv¥mail¥db¥

なお、ウィザードで設定したときも、次ページ以降の手順⑦~⑧の操作は、同じように必 要になります。

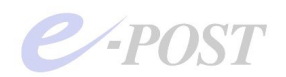

⑦ クラスタ構成用に各サービスの開始権限を変更する

クラスタ構成用に各サービスを開始する権限を変更します。 方法Aでは、Windows の「管理ツール」ー「サービス」からサービスを開始するアカウ ントとパスワードを変更する方法について述べます。 方法Bでは、[E-Post Mail Control] - 「サービス制御」タブから、サービスを削除、再 度登録する方法について紹介しています。こちらの方法でうまく行かないときは、方法A を試すようにしてください。

#### 方法A

Windows の「管理ツール」-「サービス」からサービスを開始するアカウントとパスワ ードを変更します。

1. Windows の「管理ツール」-「サービス」を開く。

2.E-POST SMTP Receiver (EPSTRS)を選択し、右クリックメニューから「プロパ ティ」を選択

3.「ログオン」タブを選択、「ローカルシステムアカウント」から、「アカウント」に切 り替え、アカウント指定として「.¥Administrator」を入力。

4.「パスワード」「パスワードの確認入力」を行い、「適用」ボタン、続いて「OK」ボタ ンをクリックする。

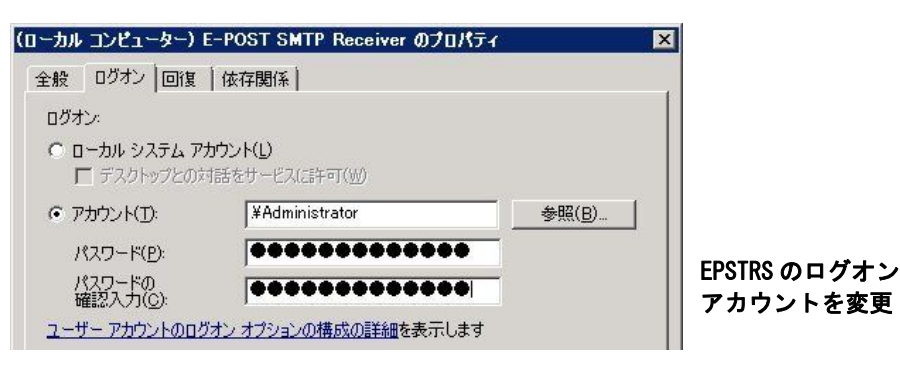

5.残りのサービス、E-POST SMTP Delivry Agent (EPSTDS)、E-POST POP3 Serve (EPOSTPOP3S)、E-POST IMAP4rev1 Server (EPOSTIMAP4S) についても、上記 2~4と同様の操作を行う。

(※Enterprise II 版の場合は、さらに E-POST Virus Modify Client Service(VMCS) について同じ操作を行ってください。)

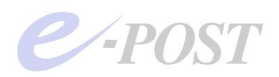

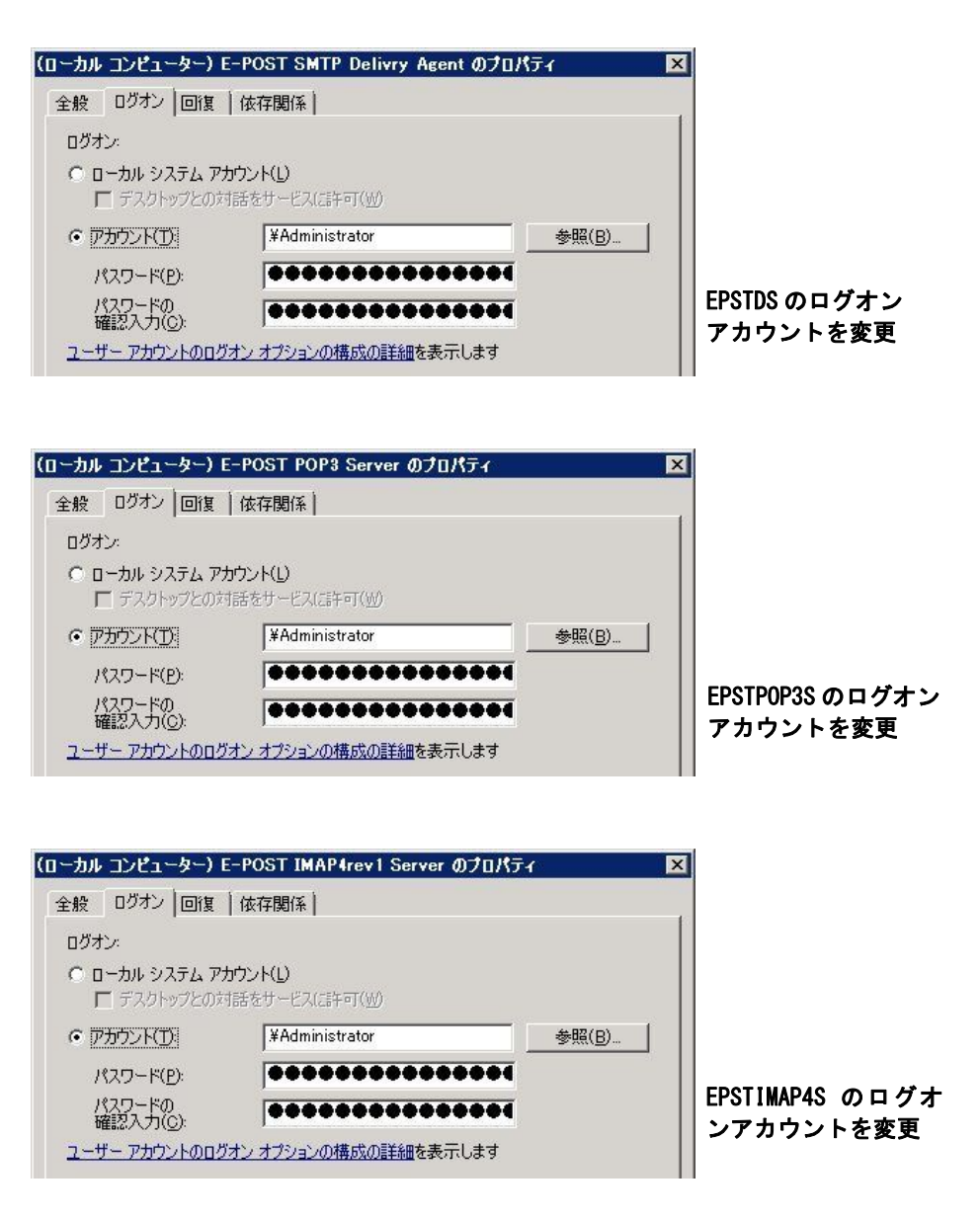

## 方法B

[E-POST Mail Control] より、各サービスを削除した後、再登録します。アクティブ側 およびスタンバイ側それぞれに設定します。

クラスタ構成時のサービス登録時のアカウントは、LocalSystem ではなく、アカウント指 定を選択し「.¥Administrator」でサービスを登録する必要があります。

1. 「E-POST Mail Control」を開く。

2.「サービス制御」タブを開き、EPSTRS の「削除」ボタンをクリックし、サービスを 削除する。

3. 続けて EPSTRS の「登録」ボタンをクリック。

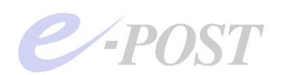

4. 表示される「サービス用アカウント」ダイアログボックスでアカウント指定を選択し 「.¥Administrator」とパスワードを入力。

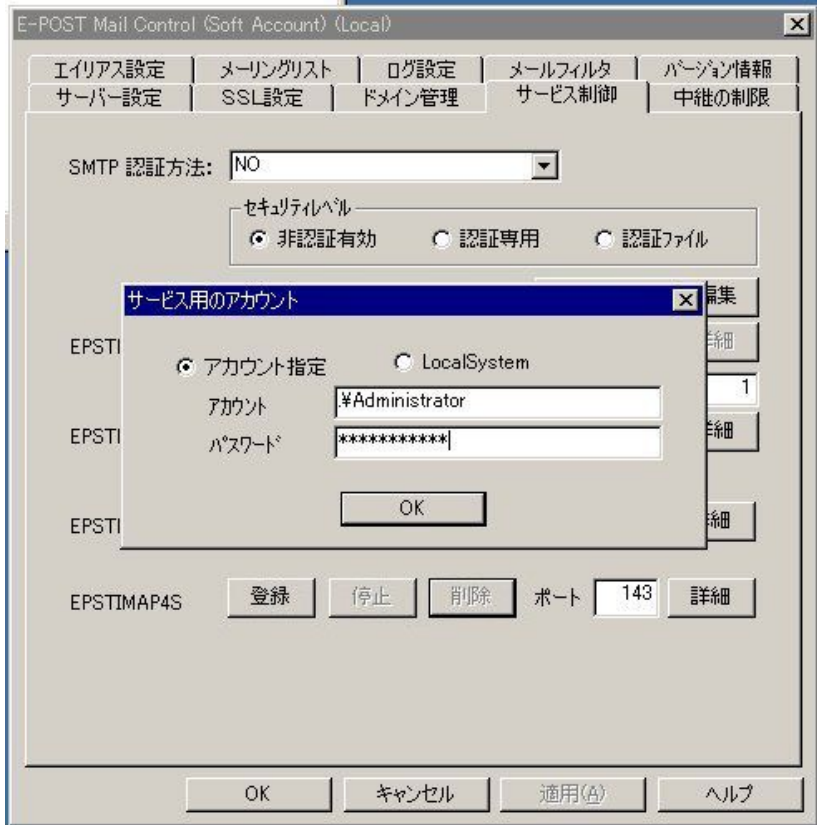

5. 残りのサービスについて、上記2~4と同様の操作を行う。

(※Enterprise II 版の場合は、さらに E-POST Virus Modify Client Service(VMCS) について同じ操作を行ってください。)

なお、ライセンスキーが登録済みになっている状態で、サービスの削除を行うと、ライセ ンスキー登録状態もいっしょに解除されてしまいますので注意してください。

E-Post クラスタ構成時の各サービスの登録アカウント権限に注意

E-Post クラスタ構成時には、各サービスを開始するときの権限は、「LocalSystem」では なく、「アカウント指定」を選び、「.¥Administrator」と入力、Administrator で登録を 行うことがポイントです。

この理由として、メール作業フォルダとして、UNC 名でネットワーク共有ドライブを指 定するとき、サービスプログラムのアクセス権限が「LocalSystem」では不足してしまう ためです。「LocalSystem」のままでは、基本的にサービスは正常に開始できません。開 始できたように表示されたとしても、正常な動作はできていないことになります。必ず Administrator でサービスを開始することが前提になります。

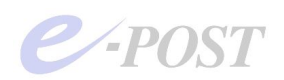

## ⑧ [サービス制御]一覧アドレスに応答する設定にする

サービスを稼働する前に、一覧アドレスに応答する設定にします。メールサーバ設定ウィ ザードで設定したときの、各ノードに割り当てた静的な物理 IP アドレスが応答する IP アドレスとして設定されていますので、これをいったん解除した後、任意の IP アドレス に応答するよう変更します。アクティブ側およびスタンバイ側それぞれに設定します。

1. [E-Post Mail Control] - [サービス制御] タブを選択。

2.EPSTRS の[詳細]ボタンをクリック。

3.「一覧アドレスに応答する」側が選択され、ウィザード時に設定・入力された静的な 物理 IP アドレスが表示されているのを確認した後、該当 IP アドレスを選択し「削除」ボ タンをクリック、設定済みの静的な物理 IP アドレスを削除する。

4.削除した後、続いて IP アドレス欄を「\*.\*.\*.\*」として訂正、port 欄にポート番号「25」 が入力されているのを確認し、最後に「追加」ボタンをクリック。

(※ここでは IP アドレスをワイルドカードで指定していますが、いっそう厳密に設定するの であれば、クラスタ構成に割り当てる予定の仮想 IP アドレスを指定することは可能です。 また、「全てのアドレスに応答する」を選択しても、動作に支障はありません。厳密な意味 はそれぞれ異なりますが、どちらになっていても動作に支障はありません。)

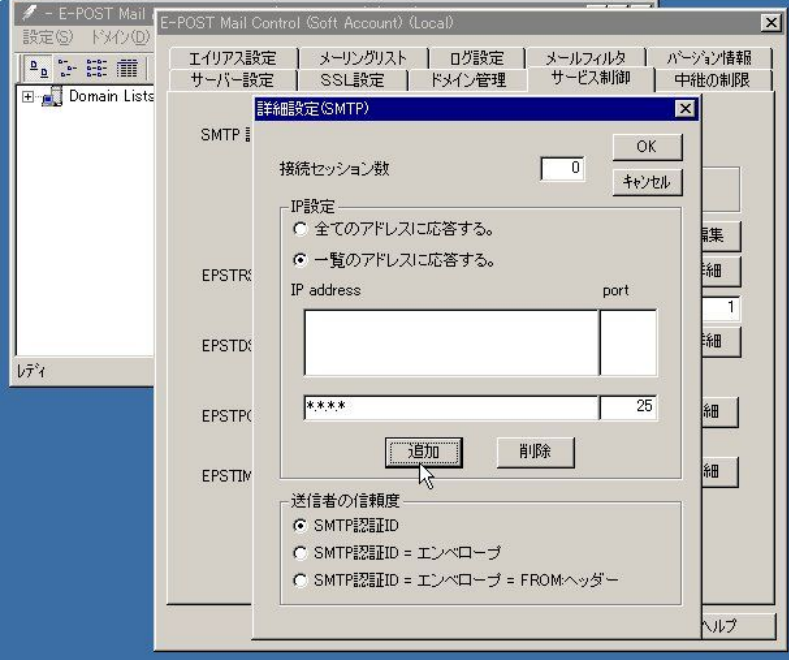

**EXPOST** 

5.[OK]ボタンをクリックし、「詳細設定(SMTP)」ダイアログボックスを閉じる。

6.続いて EPSTPOP3S の[詳細]ボタンをクリック。

7.「一覧アドレスに応答する」側が選択され、ウィザード時に設定・入力された静的な 物理 IP アドレスが表示されているのを確認した後、該当 IP アドレスを選択し「削除」ボ タンをクリック、IP アドレスを削除する。

8.削除した後、続いて IP アドレス欄を「\*.\*.\*.\*」として訂正、port 欄にポート番号「110」 が入力されているのを確認し、最後に「追加」ボタンをクリック。

(※ここでは IP アドレスをワイルドカードで指定していますが、いっそう厳密に設定する のであれば、クラスタ構成に割り当てる予定の仮想 IP アドレスを指定することは可能です。 また、「全てのアドレスに応答する」を選択しても、動作に支障はありません。厳密な意味 はそれぞれ異なりますが、どちらになっていても動作に支障はありません。)

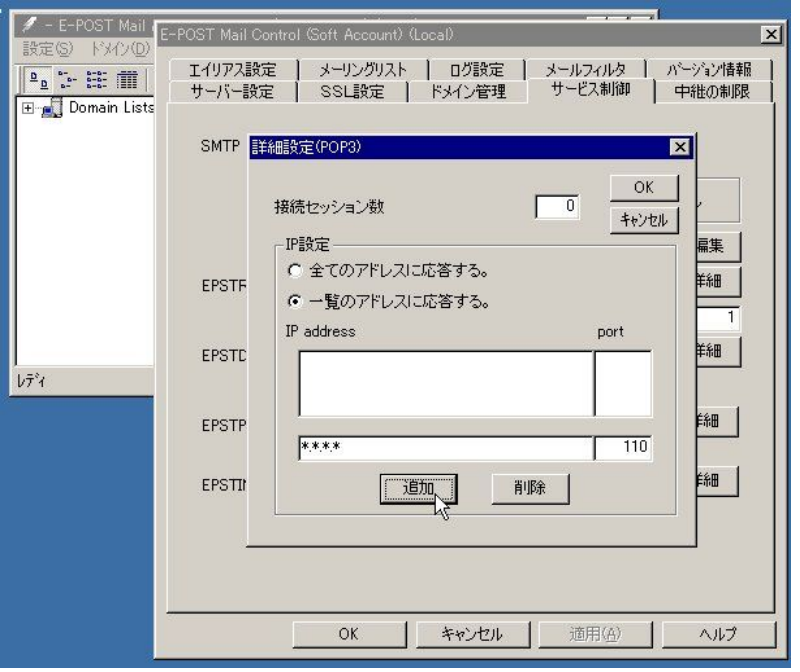

9. [OK] ボタンをクリックし、「詳細設定 (POP3)」ダイアログボックスを閉じる。

10.IMAP4 を使っている場合は、さらに EPSTIMAP4S に対して、同様の設定を行う。 (※IMAP4 サービスのデフォルトポート番号は、「143」です。)

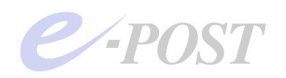

## ワイルドカードを指定した「一覧アドレスに応答する」 ときと「全てのアドレスに応答する」との違いについて

Mail Control の「サービス制御」タブの各サービスの「詳細」ボタンで表示される「一覧 のアドレスに応答する」欄に「\*.\*.\*.\*」とワイルドカードで指定するように『メールサー バ構築ガイド』では推奨されています。これを指定することで既定のポート番号以外のポ ート番号、たとえば Submission の 587 を追加指定したり、SSL の 465\*などを指定した りすることができるようになります。

「全てのアドレスに応答する」を選択しているときでも、特に動作上の問題はありません が、この設定のときは各サービスで指定した既定のポート番号、たとえば SMTP は 25 番 のみになり、ポート番号を追加したり、変更したりすることは不可になります。

## ⑨ サービス開始できるか確認する

これまでの手順⑥~⑧までが完了した時点で、サービスが開始できるか念のため確認しま す。正常であれば、サービスは開始できます。ただし、手順⑥で指定している仮想 IP ア ドレスについて、まだメールサーバに仮想 IP アドレスが割り当てられていないため、正 常な応答・接続はできない状態です。実際の telnet クライアントやメーラーからの送受 信テストは、次の手順⑩が終わってから確認します。

## 方法A

Windows の「管理ツール」ー「サービス」から、E-Post 関係のサービスを開始できるか 確認します。開始できることが確認できたら、停止させてください。

#### 方法B

「E-Post Mail Control]の「サービス制御」タブ画面から、各サービスを開始できるか 確認します。開始できることが確認できたら、停止させてください。

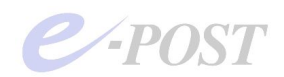

⑩ スタンバイ側のセットアップと設定

これまで述べたアクティブ側のセットアップと設定方法にならい、スタンバイ側のセット アップと設定を進めます。以下にその手順を箇条書きでポイントをまとめます。ここでは ウィザード(簡易セットアップ)内でメール作業フォルダをネットワーク共有ドライブで 設定する方法を取りました。

- (1) スタンバイ側マシンに E-Post シリーズをインストールする。
- (2) 初回に起動するウィザード(簡単セットアップ)に表示される「ステップ5」画面でメ ール作業フォルダについて、アクティブ側で最終的に設定したネットワーク共有ドライ ブを指定する。
- (3) Mail Control の「サービス制御」タブ画面から、EPSTRS サービスの[詳細]ボタンク リックして表示されるダイアログボックスで「\*.\*.\*.\* 25」を指定。EPSTPOP3S や EPSTIMAP4S を使うときは同様の方法でそれぞれ「\*.\*.\*.\* 110」「\*.\*.\*.\* 143」を指 定する。設定が終わったら[適用]ボタン→[OK]ボタンを順にクリック。
- (4) Mail Control の「サーバー設定」タブ画面から、必要に応じてメールボックスフォルダ の修正を行う。設定が終わったら [適用] ボタン→ [OK] ボタンを順にクリック。 (例)

¥¥sv¥mail¥¥mail¥inbox¥%USERNAME% → ¥¥sv¥mail¥inbox¥%USERNAME%

- (5) Mail Control の「ドメイン管理」タブ画面から、必要に応じてアカウントフォルダの確 認と修正を行う。設定が終わったら[適用]ボタン→[OK]ボタンを順にクリック。 (例)¥¥sv¥mail¥db¥
- (6) Mail Control の「ドメイン管理」タブ画面から、アクティブ側で作ったドメインと同名 のドメインを「追加]ボタンで作成する。作ったドメインを「詳細]ボタンで開き、ク ラスタ用の仮想 IP アドレスを指定する。設定が終わったら「適用]ボタン→ [OK]ボ タンを順にクリック。
- (7) Mail Control と Account Manager をいったん閉じ、再度開き直して Account Manager にドメインとアクティブ側で作成済みのアカウントが表示されているのを確認する。
- (8) Windows Sever の「サービス」画面から、E-Post 関連のログオンアカウントを 「.¥Administrator」となるよう設定する。

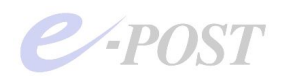

⑪ IPWatcher を導入する

引き続き、IPWatcher サービスプログラムを導入します。IPWatcher サービスプログラ ムは、IP アドレスベースで互いのノードを監視するツールで、片方のノードがダウンし ているかどうかを検出する役割を担います。

IPWatcher サービスプログラム(ipwcs.exe)を導入するには、コマンドプロンプトから 行います。コマンドプロンプトを開き、ipwcs –entry でテーブルを新規作成する手順か ら始めます。アクティブ側およびスタンバイ側それぞれに設定します。

なお、IPWatcher サービスプログラム(ipwcs.exe)で監視する IP アドレスは、仮想 IP アドレスを指定します。実 IP アドレスを指定してしまうと、フェールオーバー、フェー ルバックの動作ができませんので、注意してください。

- 1.管理者権限でコマンドプロンプトを開く。
- 2.カレントフォルダをプログラムインストール先フォルダに移動。

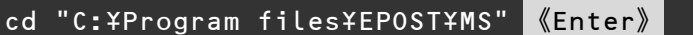

3. ipwcs -entry と入力して導入を実行。表示されるメッセージに従い、監視テーブル の情報を対話式に入力する。(※PowerShell では .¥ipwcs –entry と入力)

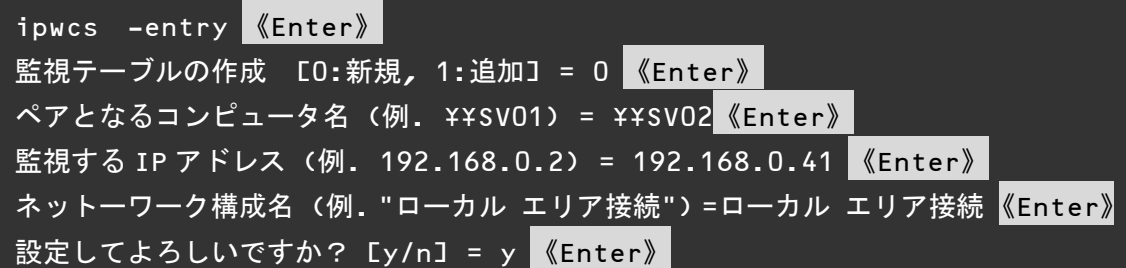

- (1) ペアとなるコンピュータ名は、NetBIOS による UNC 名を入力してください。 NetBIOS 名を正しく参照できない環境のときは、¥¥192.168.0.xx などの IP アドレ スベースの UNC 名でも有効です。
- (2) 監視する IP アドレスは、必ず仮想 IP アドレスを指定してください。マシンに割り 当てられた実 IP アドレスを指定すると正しく動作しません。
- (3) ネットワーク構成名は、ネットワーク設定画面から、事前に確認しておくようにし てください。上の例の「ローカルエリア接続 x 」の名称は、以前の Windows Server で使われていましたが、2022/2019 など最近の Windows Server では「イーサネット x 」の名称が使われています。その通りスペースを含めて正確に入力する必要があ ります。

(※途中で中断するときは、《Ctrl》+[C]キーを押します)

4.プログラムインストールフォルダに、ipwatch.dat ファイルが作成されているので、

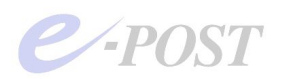

そのファイルをメモ帳で開いて設定内容を確認する。

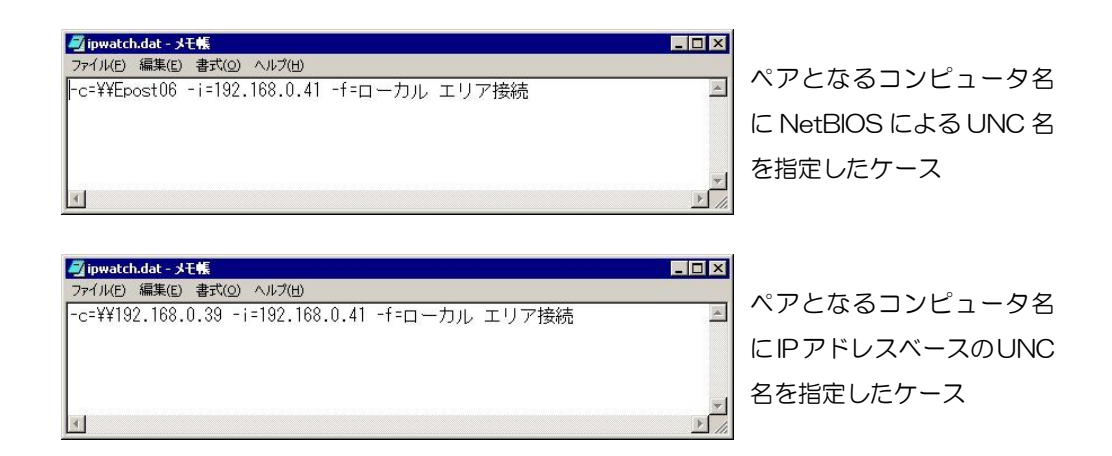

Ipwatch.dat のオプション ipwcs –entry コマンドを実行した後、監視テーブルファイルである ipwatch.dat がプロ グラムインストールフォルダ内に作成されます。この ipwatch.dat 内に保存されている オプションのそれぞれの意味は、以下の通りです。 -c ペアとなるコンピュータ名 -i 監視する IP アドレス -f ネットワーク構成名

5.ipwcs –debug と入力、IPWacher をデバッグモードで起動し、相手マシンの監視が 行えるか動作を確認する。(※PowerShell では .¥ipwcs –entry と入力)

## ipwcs –debug 《Enter》

6.以下のような情報が表示されるのを確認。 途中でペアとなるコンピュータ名、監視する仮想 IP アドレスなどが表示されます。 以下は、ペアとなるスタンバイ側ノードが起動していない場合の初回表示です。 監視インターバルに入ることが確認できたら、いったん《Ctrl》+[C]キーを押して 中断させてください。

```
Debugging E-POST IP Watcher.
[15/Nov/2010:13:58:09] E-POST IP Watcher (1.12)
Mon, 15 Nov 2010 13:58:09 +0900
[15/Nov/2010:13:58:09] IP released all.
[15/Nov/2010:13:58:09] C:¥PROGRA~1¥EPOST¥MS¥ipwatch.dat
```
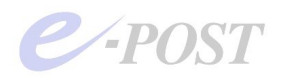

[15/Nov/2010:13:58:09] C:¥PROGRA~1¥EPOST¥MS¥ipwatch.dat open is success. [15/Nov/2010:13:58:09] -c=¥¥SV02 -i=192.168.0.41 -f=ローカル エリア 接続 [15/Nov/2010:13:58:09] [0012f018] -c=¥¥SV02 [15/Nov/2010:13:58:09] ¥¥SV02 [15/Nov/2010:13:58:09] p = [0012f018] [15/Nov/2010:13:58:09] [0012f028] -i=192.168.0.41 [15/Nov/2010:13:58:09] 192.168.0.41 [15/Nov/2010:13:58:09] p = [0012f028] [15/Nov/2010:13:58:09] [00000000] -f=ローカル エリア接続 [15/Nov/2010:13:58:09] ローカル エリア接続 [15/Nov/2010:13:58:09] p = [00000000] [15/Nov/2010:13:58:09] GetOption() end. [15/Nov/2010:13:58:09] Delete address "ローカル エリア接続" 192.168.0.41. [15/Nov/2010:13:58:09] netsh interface ip delete address "ローカル エ リア接続" addr=192.168.0.41 インターフェイスにはこの IP アドレスがありません。 [15/Nov/2010:13:58:09] end code is 0 [15/Nov/2010:13:58:09] ConnectNamedPipe(hPipe = 000003c0) [15/Nov/2010:13:58:09] C:¥PROGRA~1¥EPOST¥MS¥ipwatch.dat [15/Nov/2010:13:58:09] C:¥PROGRA~1¥EPOST¥MS¥ipwatch.dat open is success. [15/Nov/2010:13:58:09] -c=¥¥SV02 -i=192.168.0.41 -f=ローカル エリア 接続 [15/Nov/2010:13:58:09] [0012f018] -c=¥¥SV02 [15/Nov/2010:13:58:09] ¥¥SV02 [15/Nov/2010:13:58:09] p = [0012f018] [15/Nov/2010:13:58:09] [0012f028] -i=192.168.0.41 [15/Nov/2010:13:58:09] 192.168.0.41 [15/Nov/2010:13:58:09] p = [0012f028] [15/Nov/2010:13:58:09] [00000000] -f=ローカル エリア接続 [15/Nov/2010:13:58:09] ローカル エリア接続  $[15/Nov/2010:13:58:09]$  p =  $[00000000]$ [15/Nov/2010:13:58:09] GetOption() end. [15/Nov/2010:13:58:09] GetOption end. [15/Nov/2010:13:58:09] Check IP addrr 192.168.0.41 [15/Nov/2010:13:58:09] ipcheck 192.168.0.41 《Ctrl》+CCJキーを押して中断– SERVICE CONTROL STOP in debug mode. Stopping E-POST IP Watcher. [15/Nov/2010:13:58:31] Service Stoped.  $I_{15/Nov}/2010:13:58:31$ ] dwWait = 0 / bServiceTerminating = 0 [15/Nov/2010:13:58:31] IP released all. [15/Nov/2010:13:58:31] C:¥PROGRA~1¥EPOST¥MS¥ipwatch.dat [15/Nov/2010:13:58:31] C:¥PROGRA~1¥EPOST¥MS¥ipwatch.dat open is ペアとなるコ ンピュータ、 仮想 IP アドレ スの監視ステ ータス 仮想 IP アドレスはまだ取得 されていないが正常 ペアとなるコ ンピュータ、 仮想 IP アドレ スの監視開始 ■ ┃停止処理メッセージ 監視インターバルに入る (一時停止状態)

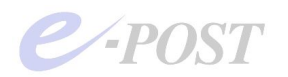

success. [15/Nov/2010:13:58:31] -c=¥¥SV02 -i=192.168.0.41 -f=ローカル エリア 接続 [15/Nov/2010:13:58:31] [0012f018] -c=¥¥SV02 [15/Nov/2010:13:58:31] ¥¥SV02  $[15/Nov/2010:13:58:31]$  p =  $[0012f018]$ [15/Nov/2010:13:58:31] [0012f028] -i=192.168.0.41 [15/Nov/2010:13:58:31] 192.168.0.41  $[15/Nov/2010:13:58:31]$  p =  $[0012f028]$ [15/Nov/2010:13:58:31] [00000000] -f=ローカル エリア接続 [15/Nov/2010:13:58:31] ローカル エリア接続 [15/Nov/2010:13:58:31] p = [00000000] [15/Nov/2010:13:58:31] GetOption() end. [15/Nov/2010:13:58:31] Delete address "ローカル エリア接続" 192.168.0.41. [15/Nov/2010:13:58:31] netsh interface ip delete address "ローカル エ リア接続" addr=192.168.0.41 インターフェイスにはこの IP アドレスがありません。 [15/Nov/2010:13:58:31] end code is 0 [15/Nov/2010:13:58:31] cleanup [15/Nov/2010:13:58:31] CloseHandle(hPipe = 000003c0) [15/Nov/2010:13:58:31] CloseHandle(hServerStopEvent = 000003c8) [15/Nov/2010:13:58:31] CloseHandle(hEvents[1] = 000003c4) [15/Nov/2010:13:58:31] free(pSD = 00360758)

なお、監視インターバルに入って、しばらくそのままにしておいた場合、約 30~40 秒後 の次のタイミングで、監視対象の仮想 IP アドレスがフリー状態のとき IPWatcher は自 動的に仮想 IP アドレスを取得します。上記の画面では仮想 IP アドレスを取得する前の 段階でデバッグモードを中断させています。

7.ipwcs –install を入力、サービスとして登録する。ログインアカウントは必ず 「.¥Administrator」または「Administrator」を登録。(※PowerShell では .¥ipwcs –entry と入力)

```
ipwcs -install 《Enter》
ログインアカウント (例. sv01¥¥Administrator) =.¥Administrator 《Enter》
ログインパスワード=********* 《Enter》
E-POST IP Watcher installed.
```
8.net start コマンド、または下記にあげた「管理ツール」-「サービス」から IP Watcher サービスを開始。

```
net start "E-POST IP Watcher" 《Enter》
E-POST IP Watcher サービスを開始します。
E-POST IP Watcher サービスは正常に開始されました。
```
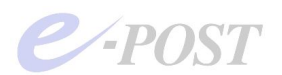

Windows の「管理ツール」-「サービス」からサービスを開始する場合は、登録済み "E-POST IP Watcher" のサービスを選択し、右クリックメニューから「開始」を選択。

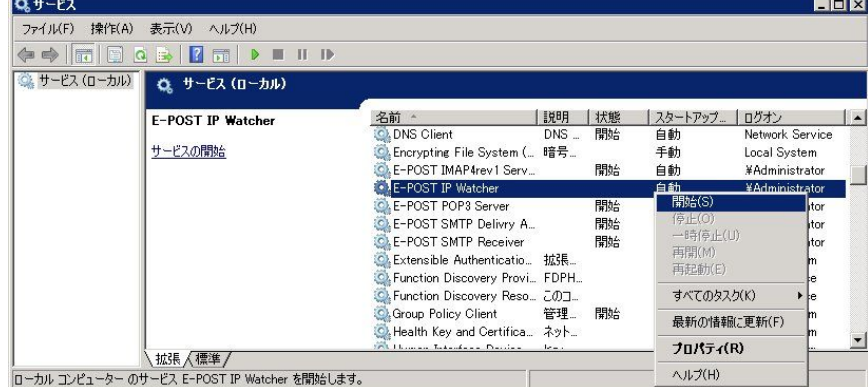

以上でアクティブ側ノードマシンの一連の設定が完了します。 続いてもう片方のスタンバイ側ノードマシンの設定を行い、1~8の一連の設定作業を 同じ手順で行います。なお、作業が終わった段階では、アクティブ・スタンバイの違い が設定されていない状態です。つまり、この段階では、どちらもアクティブ・アクティ ブの設定状態です。

## 強化されたファイアウォールでは ICMP を許可

IPWacher をデバッグモードで起動して動作を確認する前に、ファイアウォールの設定 を確認してください。

Windows Server に装備されている「セキュリティが強化された Widows ファイアウォ ール」では、ICMP プロトコルが無効にされており、ping に応答しない設定になって います。IPWacher (IP 監視サービスプログラム)も ping と同等のことを行っていま すので、そのままの設定では正常に働きません。

「セキュリティが強化された Widows ファイアウォール」を開き、デフォルトで無効に なっている「ファイルとプリンターの共有(エコー要求-ICMPv4 受信)」をおよび「仮 想マシンの監視(エコー要求-ICMPv4 受信)」を有効に設定します。

なお、同じ項目名で(ICMPv6 受信)もありますが、そちらは IPv6 用であり、IPWatcher は IPv6 に対応していないので変更なしでかまいません。IPWatcher は IPv4 のみの対 応です。IPv6 のみの構成にした場合では使えないので注意が必要です。

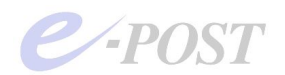

## Windows の「管理ツール」からパスワードを再設定

IPWatcher のサービスを初回に登録するとき、入力したログインパスワードが、正し く入らず、サービスがうまく開始できない現象が報告されています。サービスがうま く開始できないとき、Windows の「管理ツール」-「サービス」から「.¥Administrator」 にてログインするパスワードを再設定してください。

## デバッグモードについて

IPWatcher の動作を確認するために、後から ipwcs -debug でデバッグモードを利用し て状態を改めて確認するときは、IPWatcher サービスプログラム(ipwcs.exe)のサー ビスをいったん停止している状態で、操作してください。

## アンインストール時には各サービスを停止すること

E-Post Mail Server (x64) をアンインストールするときには、サービスが残ってしま わないように、通常、各サービスを停止してから行います。サービスを停止してアン インストールを行うのは、IPWatcher も同様です。

EPSTDS 以下のサービスは、「Mail Control」画面よりサービス停止を行いますが、 IPWatcher(ipwcs.exe)のサービス停止(開始)を行うための GUI 画面は用意されて いません。net stop コマンドでサービス停止を行うか、「管理ツール」-「サービス」 からサービスを停止させてください。

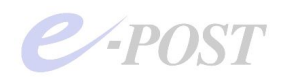

#### ⑫ IPWatcher の Balance 値を変更

アクティブ側にマスター稼働させるための設定値、スタンバイ側に待機稼働させるための 設定値をそれぞれレジストリエディタで設定します。IPWatcher の Balance 値を変更す ることで、マスター稼働か待機稼働かが決定します。つまり、アクティブ側かスタンバイ 側かを決めるのは、この Balance 値の違いによります。

#### まず、アクティブ側のレジストリを設定します。

1. レジストリエディタを起動し、次のキーを選択。

HKEY\_LOCAL\_MACHINE¥SOFTWARE¥EPOST¥IPWCS

Balance 値 (DWORD) が 0 の設定になっているのを確認。

## ※Balance 値が 0 のとき、マスター稼働側、すなわちアクティブ側として動きます。

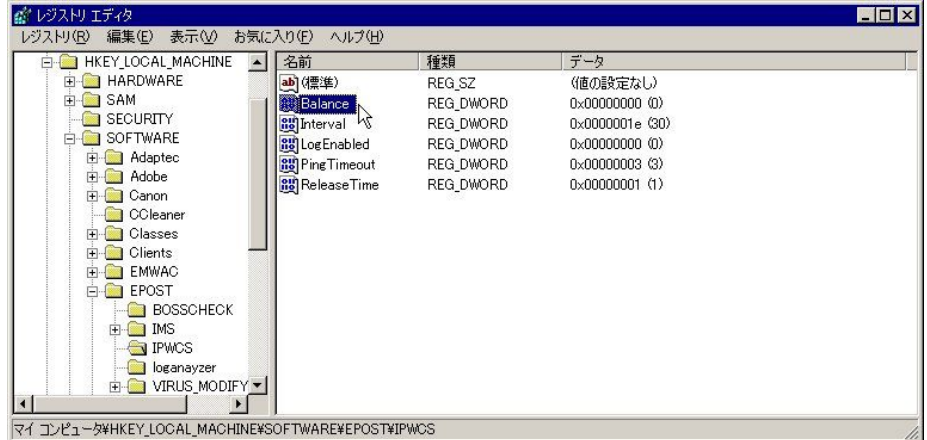

2.キーのツリーを閉じ、レジストリエディタを閉じる。

#### 続いて、スタンバイ側のレジストリを設定します。

3.レジストリエディタを起動し、次のキーを選択。

HKEY\_LOCAL\_MACHINE¥SOFTWARE¥EPOST¥IPWCS

Balance 値 (DWORD) を 1 に変更。

## ※Balance 値を 1 に変更することで、待機稼働側、すなわちスタンバイ側として動きます。

そのほかの値は変更しません。

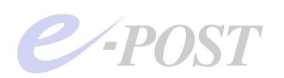

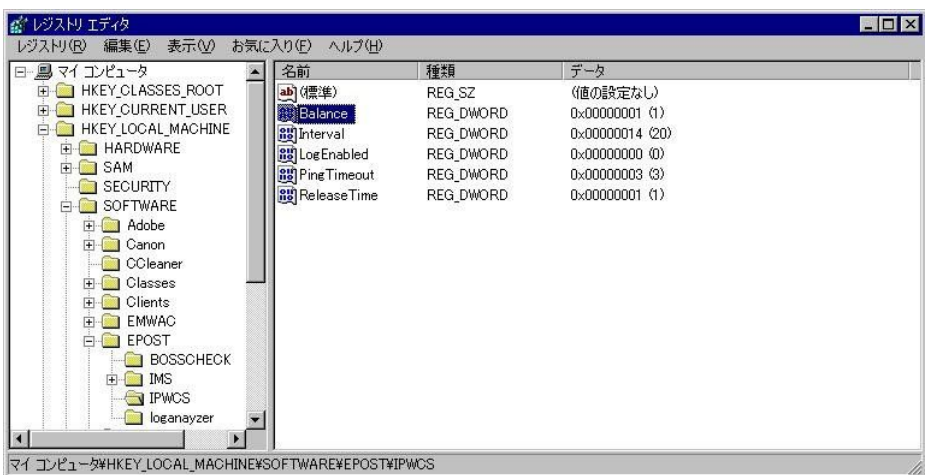

4.キーのツリーを閉じ、レジストリエディタを閉じる。

最後に、アクティブ側・スタンバイ側それぞれにおいて、IPWatcher サービスプログラ ム(ipwcs.exe)のサービスを停止し、開始する(再開する)操作を行ってください。

5.「管理ツール」-「サービス」から、"E-POST IP Watcher" のサービスを選択し、右 クリックメニューから「停止」を選択

- 6.同様の操作を行い右クリックメニューから「開始」を選択。
- 7.スタンバイ側でも5.6.の同様の動作を行う。

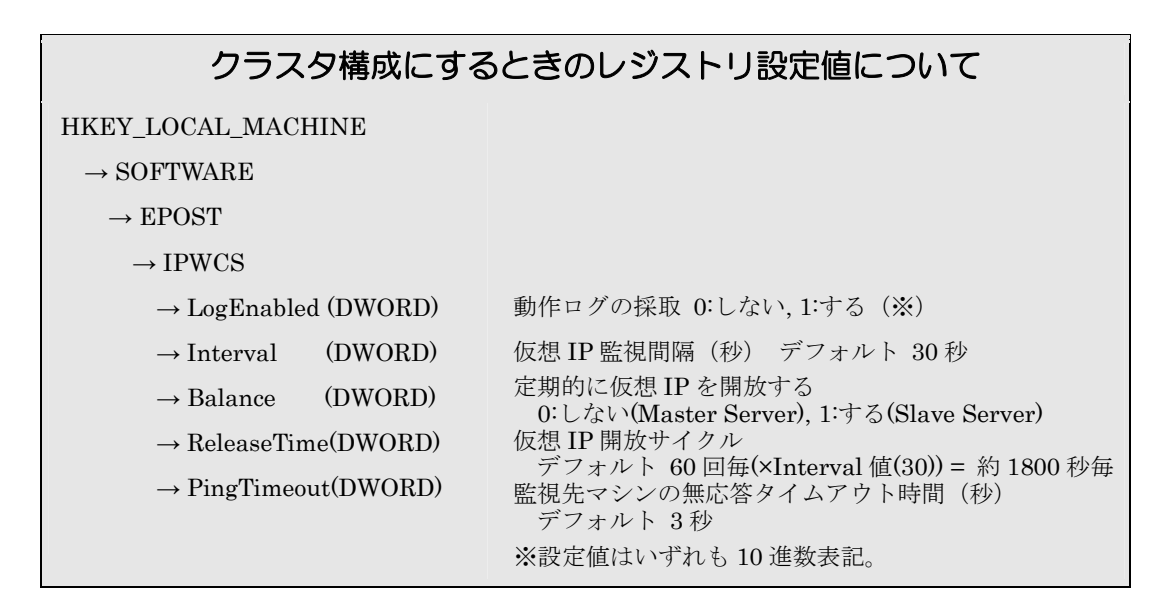

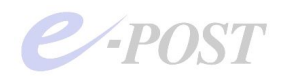

## 監視間隔の設定変更について

アクティブ/スタンバイ間の監視間隔(=切り替えに要する時間)は、デフォルトで 30 秒です。監視間隔を変更したい場合は、レジストリ設定値を変更してください。 HKEY\_LOCAL\_MACHINE¥SOFTWARE¥EPOST¥IPWCS

Interval 値 (DWORD=10 進) を変更

なお、設定値を変更した後は、IPWatcher サービスプログラム (ipwcs.exe) のサービ スを停止、再び開始する操作が必要になります。

## IPWatcher の動作ログ記録について

IPWatcher の動作ログを記録したい場合は、以下のレジストリ設定値を 1 に変更しま す。デフォルトは 0 で動作ログは記録されません。

HKEY\_LOCAL\_MACHINE¥SOFTWARE¥EPOST¥IPWCS

LogEnabled 値 (DWORD=10 進) を 1 に変更

ログ採取設定時、動作ログは〈プログラムインストールフォルダ〉¥iplog に保管され ます。(例:C:¥Program Files¥EPOST¥MS¥iplog)

なお、設定値を変更した後は、IPWatcher サービスプログラム (ipwcs.exe) のサービ スを停止、再び開始する操作が必要になります。

## ⑬ EPSTDS サービスを仮想 IP 取得時のみ動作するよう設定する

引き続き、アクティブ側、スタンバイ側それぞれに対し、レジストリを記述、EPSTDS (SMTP 配送部)サービスが仮想 IP アドレス取得時のみ動作する設定を行います。 そのように設定する理由については、次ページのコラムを参照してください。

1. レジストリエディタを起動し、次のキーを開く。 HKEY\_LOCAL\_MACHINE¥SYSTEM¥CurrentControlSet¥Services¥EPSTDS

2.「編集-新規-文字列値」を選択。

3.LogicalIP と入力。

4. 入力した LogicalIP をダブルクリックして開き、「値のデータ」に仮想 IP アドレス を入力。(例:192.168.0.xxx)

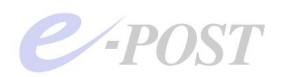

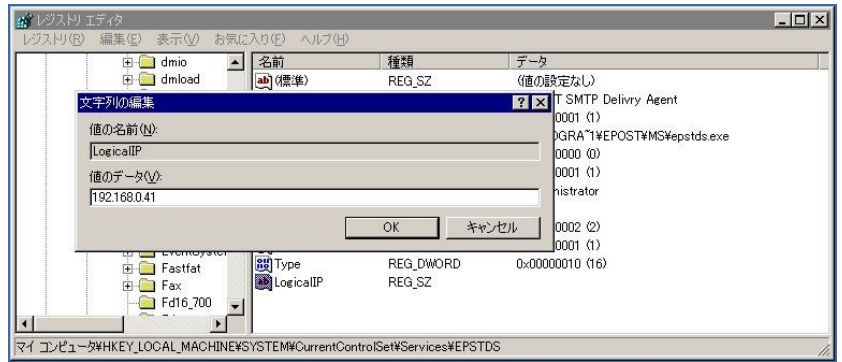

5.キーのツリーを閉じ、レジストリエディタを閉じる。

## EPSTDS だけ LogicalIP として仮想 IP アドレスを入力する理由

EPSTDS(SMTP 配送部)サービスは、もともと自律的にリトライ処理を行っていま す。クラスタ構成時には、ノードとして制御が移っていないときに、リトライ処理をし ないようにするためにこの設定が必要になります。

EPSTRS や EPSTPOP3S、EPSTIMAP4S は、呼びかけに応答するサービスであるこ とから、この LogicalIP を設定する必要はありません。その代わりに、クライアントか ら各ノードへの実 IP アドレスに対して、接続要求があったときに、意図的に応答させ ないようにするには、hidden\*.dat というファイルを作成しておく方法が用意されてい ます。

## ⑭ メールサーバの各サービスを開始させる

アクティブ側およびスタンバイ側それぞれについて、各サービスプログラムを開始させま す。IPWatcher (ipwcs.exe) サービスは、前の手順⑫で開始させていますので、それ以 外のメールサーバの各サービスプログラムを開始します。

サービスプログラムの開始については、Mail Control 画面からでも、Windows の「管理 ツール」-「サービス」から行ってもどちらでもかまいません。

1.Mail Control 画面「サービス制御」タブ画面より、EPSTRS サービスの「開始」ボ タンをクリック、表示されるメッセージに対し「OK」をクリック。

2. 残りのサービスについて、同様の操作を行う。

3. アクティブ側マシン内から、telnet で仮想 IP アドレスに接続できるか確認し、簡単 に作成したテストアカウント内部でメールの送受信テストを試しに行う。

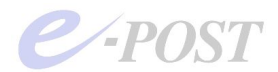

(例 telnet [仮想 IP アドレス] SMTP )

(例 telnet [仮想 IP アドレス] POP3 )

(※スタンバイ側マシンの方は、IPWacher により切り替わり、仮想 IP アドレスが割り 当てられることが確認できるようになった後で送受信テストを確認してみます。)

## 各サービスの登録と開始を行うときのアカウント権限に注意

各サービスは前述の部分で「.¥Administrator」で登録が行われているはずですが、サー ビスの初回登録時に、Administrator のパスワードが正しく入力されない現象がいくつか 報告されています。そのようなとき、Mail Control 画面からではなく、Windows Server の「管理ツール」-「サービス」で各サービスのプロパティを開き、「ログオン」タブで アカウントとパスワードを入力し直し、サービス開始ができるか試してください。 また、サービスがうまく開始されないときは、「LocalSystem」でサービスが登録されて いる状態から、開始しようとした可能性も考えられます。「LocalSystem」では、ネット ワーク共有ドライブをメール作業フォルダとして読み書きする権限が足りませんので、サ ービスは正常に開始できません。同様に「管理ツール」ー「サービス」から確認してくだ さい。

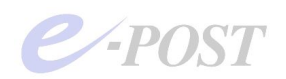

## ⑮ アクティブ・スタンバイ構成でメール送受信テスト

ここまでの設定作業で、アクティブ-スタンバイのクラスタ構成をとったメールサーバシ ステムの基本設定が終わりました。クラスタ構成がきちんと働くかどうか確認しましょう。

まず、仮想 IP アドレスに対して、クライアントマシンから ping コマンドの繰り返しオプ ション「-t」を使って応答を確認します。ます。アクティブ側が働いているデフォルトの 状況下で、メールクライアントソフトか telnet コマンドでメール送受信を行います。 次に、アクティブ側が停止したことを想定し、シャットダウンする方法か、LAN ケーブ ルを抜く方法かで再現させます。その後、スタンバイ側に切り替わるかどうか、IP アド レスの応答を見ながら確認し、メール送受信します。

最後にアクティブ側を復旧、自動的にアクティブ側に制御が戻るかどうかを確認します。

なお、クライアントマシンから「ping -t」コマンドを使って確認するとき、Windows Server のドメイン傘下にあるメンバーサーバや、クライアント PC のケース、arp キャッ シュ情報を保持する高機能 L3 スイッチのあるネットワーク環境などでは、E-Post クラス タのアクティブ-スタンバイが正常に切り替わらない状況が一部で発生することが確認 されています。そのような場合、「3.資料·トラブルシューティング」の中にある「arp キャッシュが保持される AD 傘下のクライアント対策について」で紹介する対応措置を取 ってください。

1.クライアントマシンから、コマンドプロンプトを開き「ping -t [仮想 IP アドレス]」 を入力。

アクティブ側が稼働中ですので、仮想 IP アドレスが応答します。

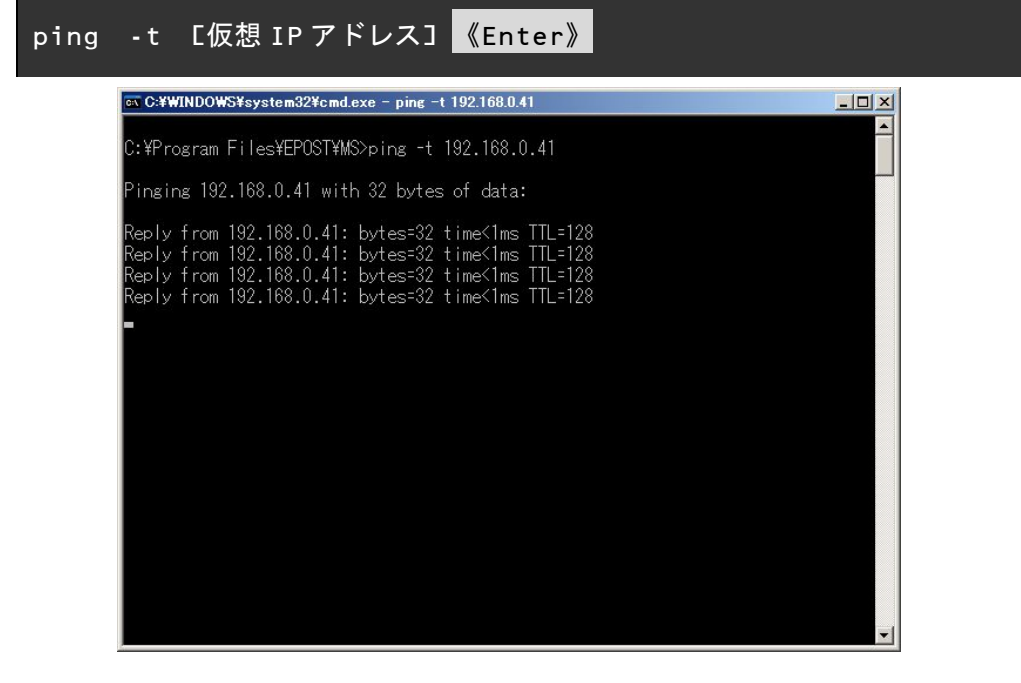

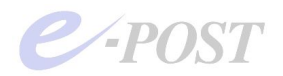

- 2. この間、メールクライアントソフトからメールを送受信テスト。 問題なくメールが送受信できることを確認します。
- 3.アクティブ側マシンをシャットダウンする。

アクティブ側が働かなくなったため、仮想 IP アドレスが応答しなくなります。

この間に、メール送受信を試してみると、接続できないことが確認できます。

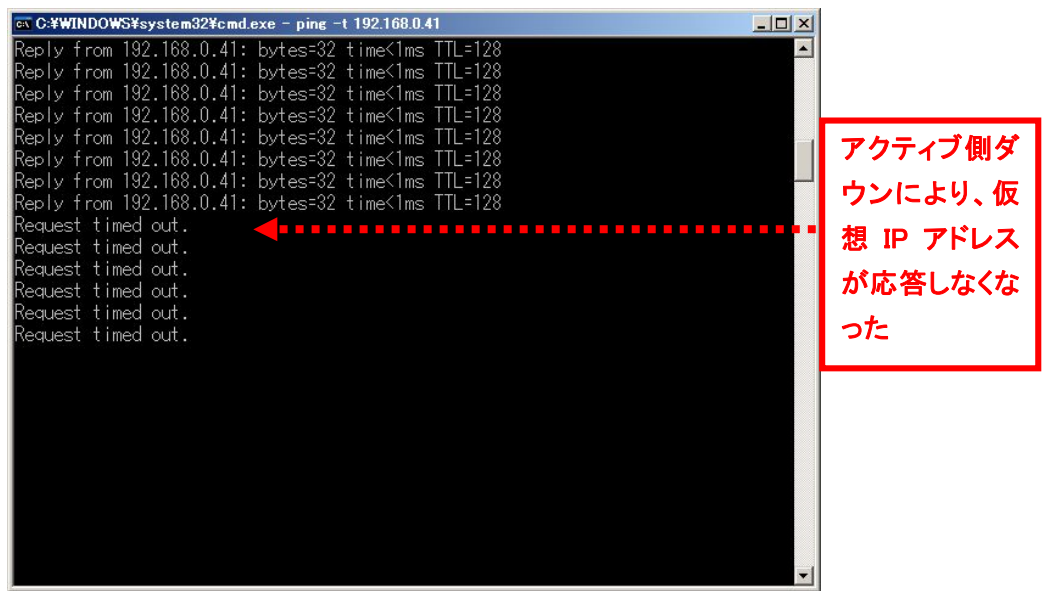

約 30~40 秒経過すると、自動的にスタンバイ側ノードに制御が切り替わり、仮想 IP アドレスが応答開始するようになります。

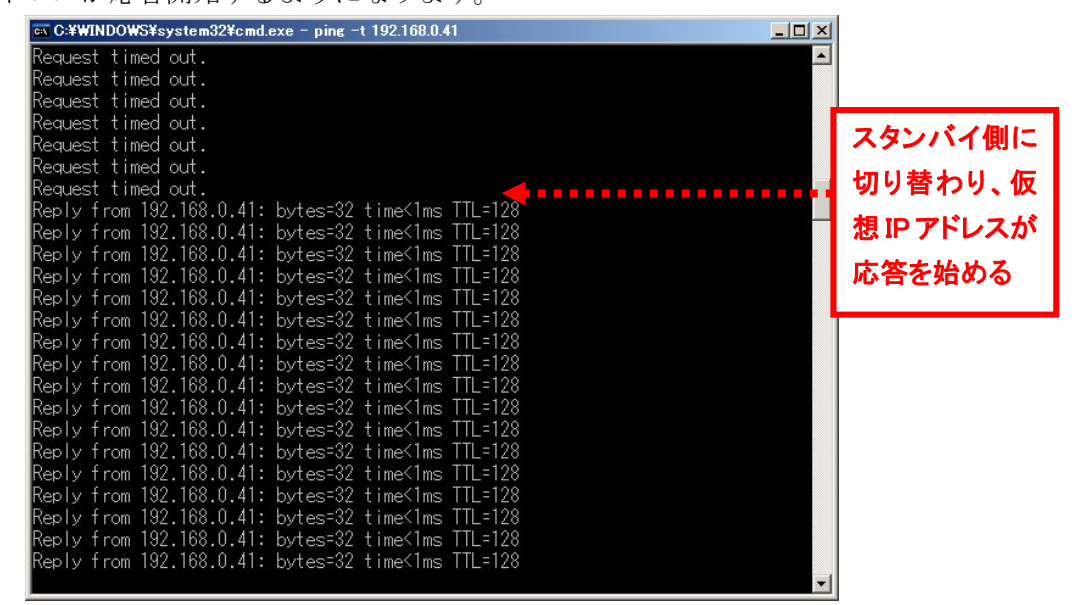

- 4.メールクライアントソフトから再度メールを送受信テスト。 スタンバイ側稼働時でも、問題なくメールが送受信できることを確認します。
- 5.アクティブ側の LAN ケーブルを取り付ける。シャットダウンしていたときは電源を

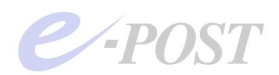

オンにする。

約 5~10 秒程度経過すると、自動的にアクティブ側に戻され、仮想 IP アドレスが再び 応答開始するようになります。

- 6.再びメールクライアントソフトからメールを送受信テスト。 問題なくメールが送受信できることを確認します。
- 7.《Ctrl》+[C]キーを押し、ping コマンドを停止させる。

## 切り替えの判定は、仮想 IP 取得されているかどうか

アクティブ/スタンバイの切り替えがされているかどうかの簡易判定方法として、それぞ れのマシンで ipconfig /all コマンドを実行させ、仮想 IP アドレスがどちらのノードに取 得されているかを確認してみましょう。

- ・アクティブ稼働/スタンバイ待機時
	- … アクティブ側で仮想 IP 取得を確認、スタンバイ側では未取得。
- ・アクティブ→スタンバイ切り替え後

… スタンバイ側で仮想 IP 取得を確認。

・アクティブ復帰後

… スタンバイ側で仮想 IP 開放を確認、アクティブ側で仮想 IP 再取得を確認。

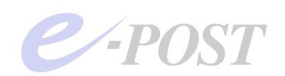

#### ⑯ 非応答の設定ファイルを作成する

ここまで、アクティブ側、スタンバイ側の各マシンに設定した状態のままでは、クライア ントから実 IP アドレスへ接続したとき、各サービスが応答を返す状態になっています。 ただし実 IP アドレスに接続することはできても、実際にメールの送受信はできません。 たとえば、telnet コマンドを使い、telnet [実 IP アドレス] smtp と入力すると、SMTP サービスが応答します。サービスが応答するとはいえ、実際にはメールの送受信はできま せん。その意味で特別な支障はないのですが、セキュリティ上の要請から不要な応答をさ せないでおきたい、隠しておきたいという場合には、次のような設定を行います。

具体的にセッションに対する応答を禁止させるためには、以下のプロトコルごとに hidden\*.dat ファイルをメモ帳で作成し、実 IP アドレスを記入した上で、応答禁止の設 定を行います。アクティブ側およびスタンバイ側それぞれに設定します。

1. 各サービスを停止。

2.マイコンピュータからインストール先フォルダ(デフォルトでは C:¥Program files¥EPOST¥MS)を開く。

1.テキストエディタを起動し、以下のファイル名で設定ファイルを作成。 ファイルの中には、非応答に設定する実 IP アドレスを入力。

SMTP 用 IP 応答禁止ファイル : hiddensmtpip.dat

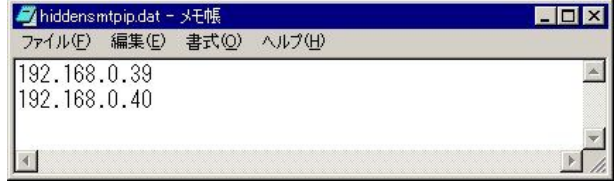

POP3 用 IP 応答禁止ファイル : hiddenpopip.dat

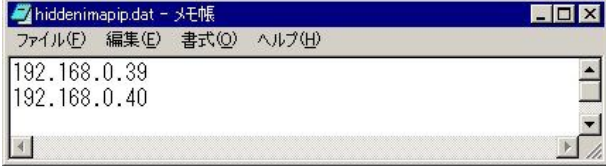

IMAP4 用 IP 応答禁止ファイル : hiddenimapip.dat

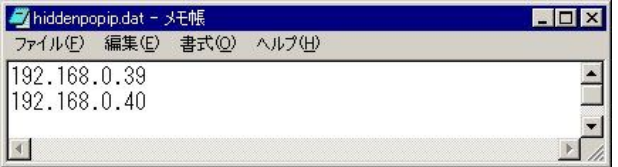

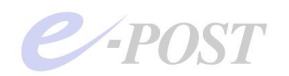

4.各サービスを開始。

5.クライアントマシンから、コマンドプロンプトを開き、「telnet [実 IP アドレス] smtp 」 と入力し、実 IP アドレスに対しては、SMTP サービスの応答メッセージが何も表示され ず、接続しようとしても切断される状態になるのを確認。

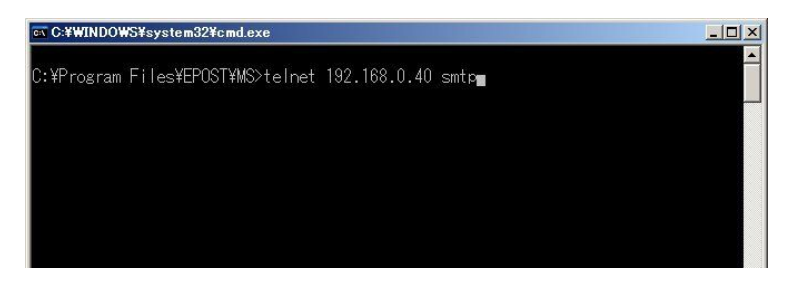

6.POP3 サービスもしくは IMAP4 サービスについても、同様に応答メッセージが表示 されず、接続しようとしても切断されるのを確認。

⑰ 設定ファイルやログファイルの保管場所、画面メッセージについて

クラスタ構成にした E-Post Mail Server (x64) の設定情報は、マシン固有のものは、マ シン別のレジストリ内に保管されていますが、メールサーバ共通の設定情報は、メール作 業フォルダ内の reg フォルダ内に設定ファイルとして保管されます。

(例)¥¥fsv¥[メール作業フォルダ]¥reg

ログファイルの保管場所については、メール作業フォルダ内の各ログフォルダ内にノード マシン名のフォルダが作成され、その中に保管されるようになります。

(例)¥¥fsv¥[メール作業フォルダ]¥acceptlog¥[コンピュータ名]

なお、クラスタのノード間で仮想 IP アドレスを取得するとき、Windows Server のログ オン画面に「競合する IP アドレスがある」旨のメッセージが表示されますが、ソフトウ ェアの仕様上、このメッセージを表示しないようにさせることはできません。

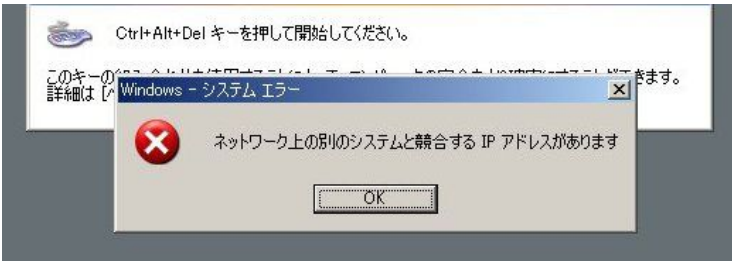

## ⑱ hosts ファイル記述の必要性と有用性について

E-Post シリーズ製品では、hosts ファイルを記述し、内部ドメイン名を明示的に定義して いただくことを必須のお願いとしています。IP アドレス部分は、クラスタで割り当てら れる仮想 IP アドレスを記述してください。host ファイルは、[ファイル名を指定して実

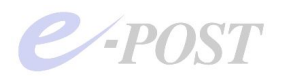

行]から次のように入力すれば、メモ帳で編集できます。

notepad %SystemRoot%¥system32¥drivers¥etc¥hosts

【hosts ファイルの記述例】 192.168.0.41 abc.co.jp 192.168.0.41 def.co.jp

hosts ファイルの記述ですが、コンピュータのホスト名でなく、E-Post Mail Server (x64) または E-Post SMTP Server (x64) に設定しているドメイン名を記述してください。複数 のドメインを設定している場合は、複数分すべてを設定します。

また、記述する IP アドレスは、シングル構成ならメールサーバ用の実 IP アドレスになり ますが、クラスタ構成を取る場合、クラスタシステムによって割り当てられるメールサー バ用の仮想 IP アドレスを記述することになりますので注意してください。

hosts ファイルを記述していただく理由は下記の通りです。

(1) 内部アカウントどうしの送信で受領がスムーズに処理されるようにするため 内部アカウントどうしのメール送信で受領される段階のとき、EPSTRS サービス(SMTP 受信サービス)は、プログラムのその仕組み上、受領時に DNS への逆引き問合わせを行 う部分があります。hosts ファイルに内部ドメイン名を定義しておくと、逆引きして利用 し、受領がよりスムーズに行われるようになります。

(2) 内部アカウント宛への自動転送やメーリングリスト使用時にも処理できるようにす るため

内部アカウントへの自動転送を設定しているときや、メーリングリストに登録された内部 アカウントがあるとき、E-Post シリーズ製品では、SMTP プロトコルを使って EPSTDS サービスが送信し、その後 EPSTRS サービスが再度受信する動きをします。そのときは 内部アカウントであっても名前解決を必要とします。名前解決ができないと、最終段階で 何とか送られるものの、処理完了までに時間がかかります。

直近の DNS サーバに内部ドメインが定義されていないときや、LAN 内に DNS サーバが ないときなど、hosts ファイルに内部ドメイン名を定義しておくと、EPSTDS サービスは、 A レコードの名前解決として利用します。自動転送やメーリングリストを使った送信時に 処理が遅くなってしまうことを防ぎます。

(3) POP3/IMAP4 利用時にも hosts ファイル記述を必須とするため

E-Post Mail Server (x64) シリーズに実装されている POP3/IMAP4 サービスを使う上で も、逆引きを利用する部分があり、最低でも内部ドメイン名が hosts ファイルに記述して あることを前提としています。

たとえば IMAP4 サービスでは、ホスト名を AUTHENTICATE 命令時の処理で利用する

 $e$ -POST

ため接続開始時に一律取得するときに使い、POP3 サービス時においても、同様の認証や その他の処理に利用するため、接続開始時に一律取得しているときに使われています。

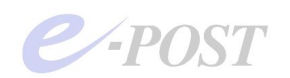

## 3. 資料・トラブルシューティング

(A) arp キャッシュが保持される AD 傘下のクライアント対策について

Windows Server のドメイン傘下にあるメンバーサーバや、クライアント PC の環境、あ るいは arp キャッシュ情報を保持する高機能 L3 スイッチのあるネットワーク環境などで は、E-Post クラスタのアクティブ-スタンバイが正常に切り替わらない状況が一部で発 生することが確認されています。具体的には、クラスタ構成時に、AD 傘下のクライアン トにおいて arp キャッシュが保持されてしまい、クラスタ切り替えの認識に最低でも約 10 分以上の時間がかかってしまう現象となります。

この対策として、以下の追加設定を行うことによって、フェールオーバー、フェールバッ クの切り替えが迅速にできます。

ただし、弊社検証環境で確認したレベルにすぎませんので、AD 傘下のクライアント構成 や、ネットワーク機器の設定などに影響を受けることは十分推測できます。特に arp キャ ッシュ機能のある L3 スイッチなどでの確認はしておりませんので、それらを理解の上、 試してください。

AD 傘下のメンバーサーバやクライアントがあるときや、ドメインコントローラでの AD 連 携+E-Post クラスタ構成時に、仮想 IP が切り替わったメールサーバからの ping コマン ドによる指示で、同一セグメント内 AD 傘下のクライアント PC において、arp キャッシュ が強制的にクリアされることにより、切り替わりを仕様通りスムーズにさせるようにしま す。

#### (1). 以下のコマンドを含むバッチファイルを作成

以下のコマンドを含むバッチファイルをアクティブ・スタンバイそれぞれに作成し、プロ グラムインストール先フォルダなどの任意フォルダ内に保存します。

(※ブロードキャストアドレスを対象に ping コマンドを実行する方法では、1回の送信 でタイムアウトになるまでの時間が 3~4 秒と長く、繰り返し回数を多くすると時間がか かる割に確実性が少ないようです。そのため、ここでは確実性を高める意図でクライアン トの IP を直接指定しています。)

(バッチファイルの書式)

ping -n [回数] <対象のクライアント IP> -S <取得済み仮想 IP>

(バッチファイル例) [arpclear.bat]

arp –d ←この指定はなくても効果は同じだが、念のため ping -n 10 192.168.0.81 -S 192.168.0.190 ping -n 10 192.168.0.82 -S 192.168.0.190 ping -n 10 192.168.0.83 -S 192.168.0.190

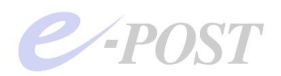

: ←以下、必要に応じて指定

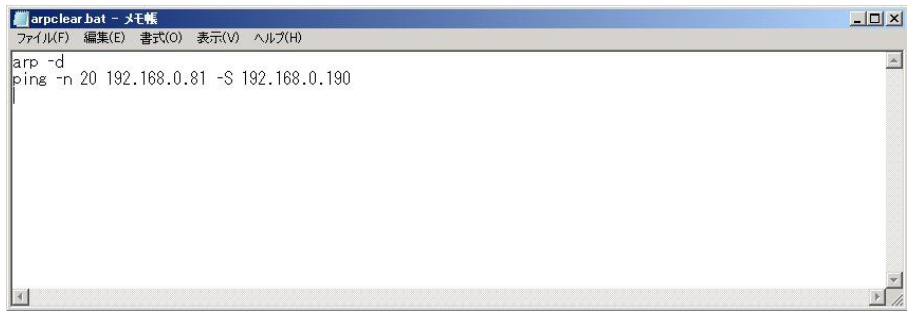

## (2).メールサーバ・スタンバイ側の「タスクスケジューラ」にバッチファイルを指定

次にスタンバイ側において、前記のバッチファイル[arpclear.bat]をタスクスケジュー ラで指定します。

- (タスクスケジュールの指定例)
- 以下のイベントをトリガーに指定
- タスクの開始:イベント時
- ログ:アプリケーション
- ソース:IPWCS

イベント ID:100 (LogicalIP Add address 時)

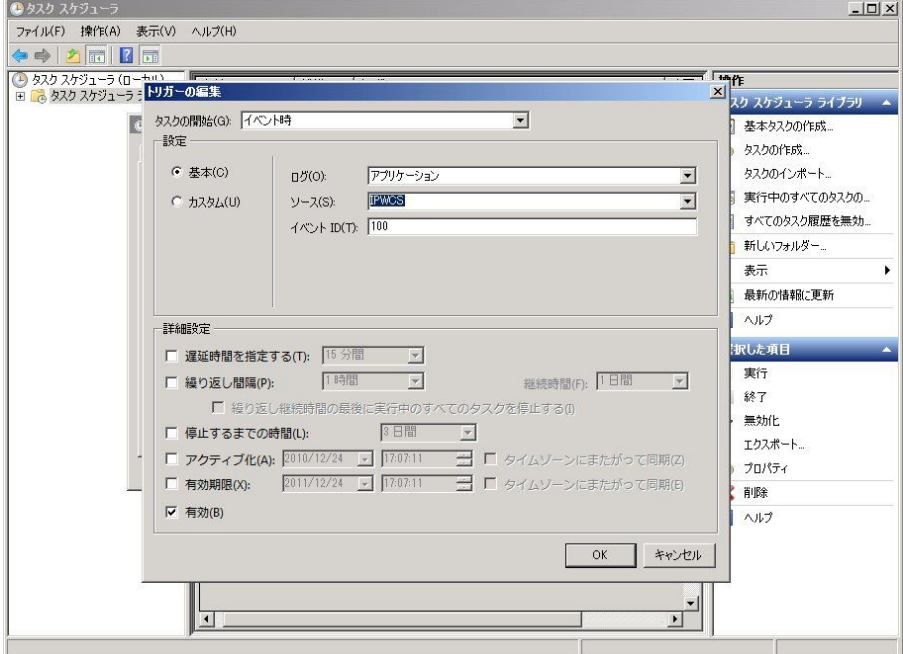

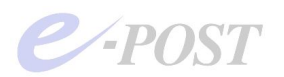

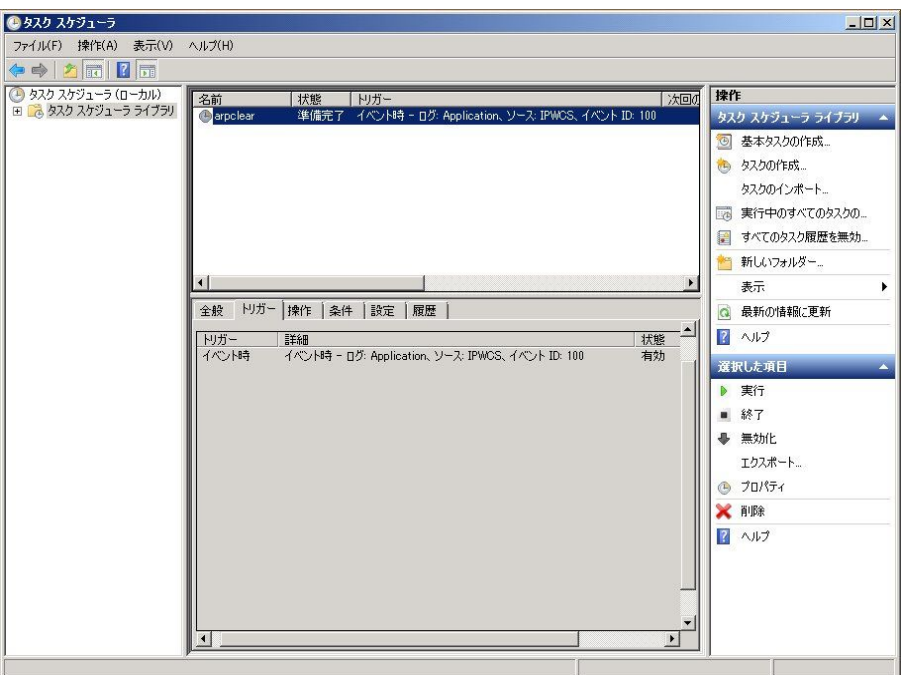

## (3).メールサーバ・アクティブ側の「タスクスケジューラ」にバッチファイルを指定

続いてアクティブ側において、タスクスケジューラで前記のバッチファイル [arpclear.bat]をイベントトリガーにして指定します。

- (タスクスケジューラの指定例)
- タスクの開始:イベント時
- ログ:アプリケーション
- ソース:IPWCS

イベント ID:100(LogicalIP Add address 時)

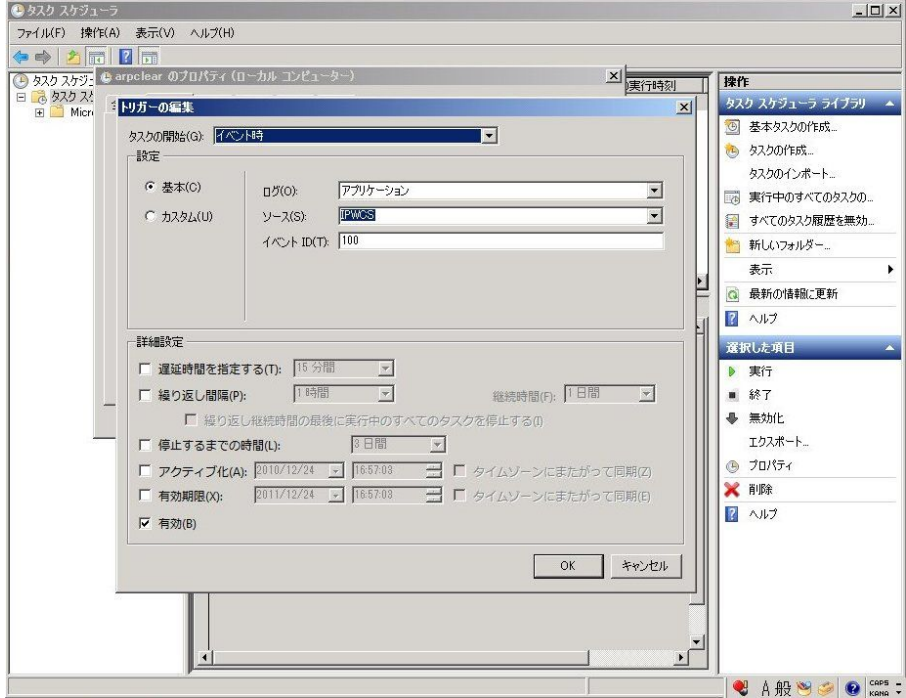

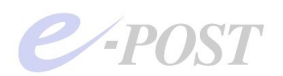

なお、アクティブ側のタスクスケジュール設定には、確実さを増すために、以下のトリガ ーも追加で指定します。

- (タスクスケジュールの指定例)
- タスクの開始:スタートアップ時

遅延時間を指定する:30 秒

繰り返し間隔:5 分間 継続時間:15 分間

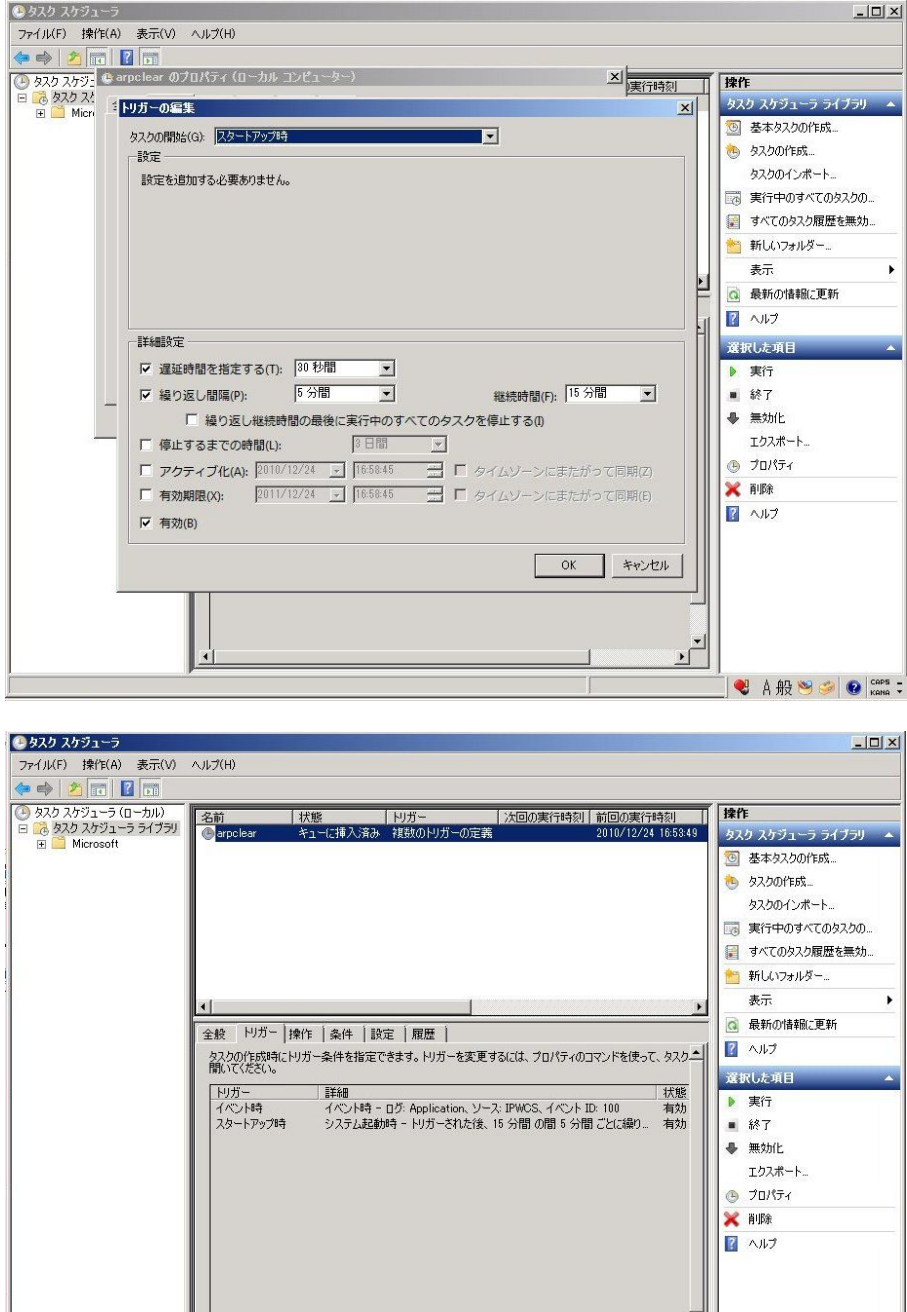

弊社検証環境では、上記設定をアクティブ・スタンバイ側それぞれに行った結果、arp キ ャッシュが保持されてしまって切り替え時間がかかっていた2008AD傘下のXPクライア

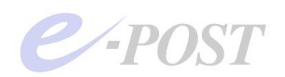

ントでも、フェールオーバー、フェールバックの切り替え時間が、平均 30~40 秒程度に なりました。

## (B) サービス開始・サービス終了ができない

Administrator 権限でログインしているか、チェックします。または Administrator のパ スワードが間違っていないかチェックしてください。

Mail Control からだけでなく、「コンピュータの管理」-「サービス」から、Administrator のパスワードを入力しログインできるか、サービスを開始できるか確認してください。

#### (C) IPWatcher サービスを停止するには

IPWatcher サービス(ipwcs.exe)を停止するには、「管理ツール」-「サービス」を起動 し、サービスを選択して、右クリックメニューの「停止」を選択します。または、コマン ドプロンプトからサービス停止を行うときは、「net stop」コマンドを使います。

## (D) デバッグモードの使い方

- 1. 各サービスを停止する。
- 2.コマンドプロンプトを開く。
- 3.カレントフォルダについてプログラムインストールしたフォルダに移動。

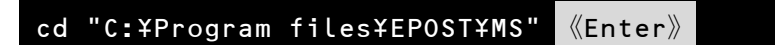

4.EPSTDS サービスのデバッグモードを起動するには、epstds –debug と入力。

epstds –debug 《Enter》

ステータスやメッセージが表示されれば、プログラムファイルの破損はなく、基本的に正 しいプログラムファイルといえます。

このデバッグモードの最中にクライアントからメールの送受信テストを行うことができ、 表示される画面で基本的な動作を確認することができます。

デバッグモードは《Ctrl》+[C]キーを押して停止します。

他のサービスのデバッグモードも同様にオプションをつけて起動します。

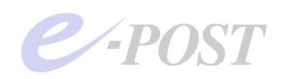

## 資料・IPWatcher のしくみと E-Post クラスタの概念図

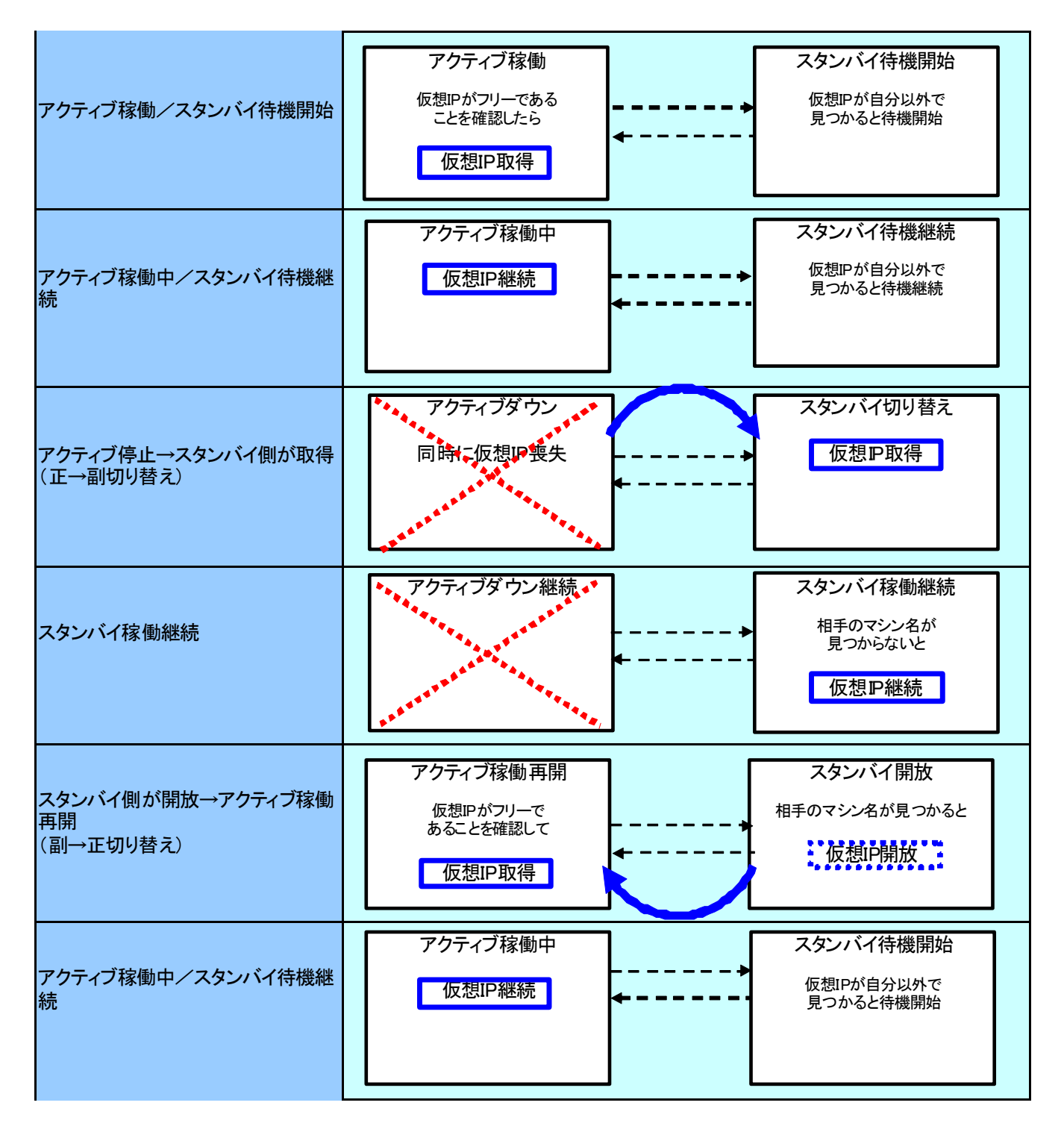

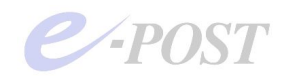

# 4. 索引

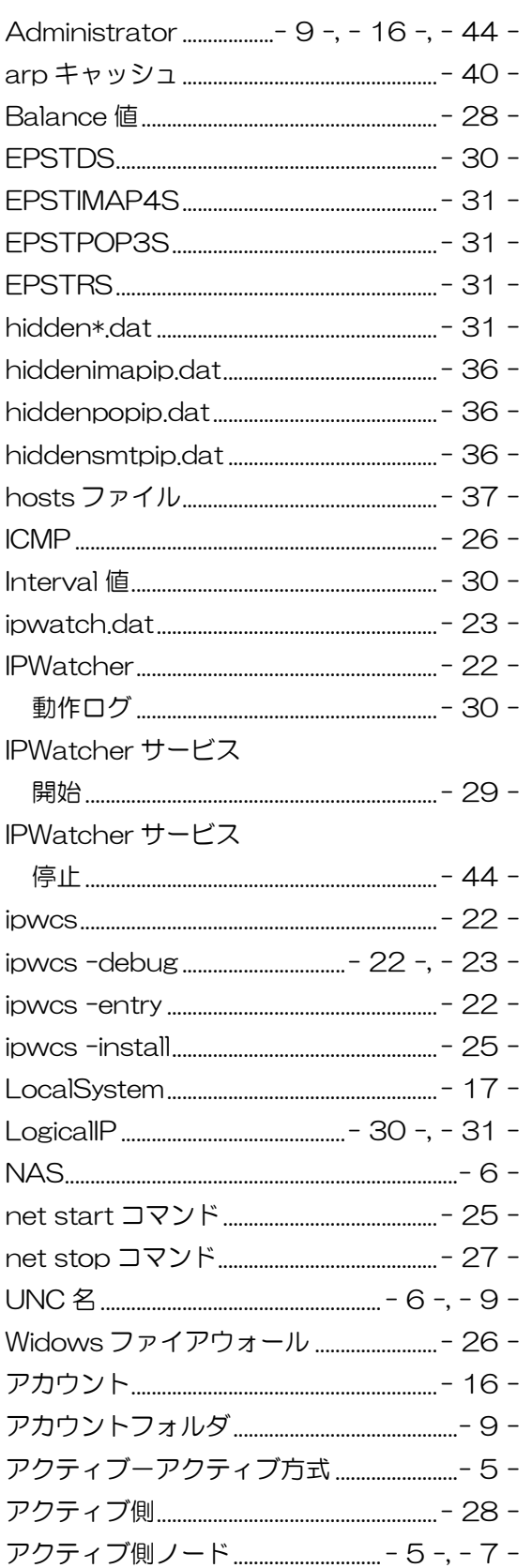

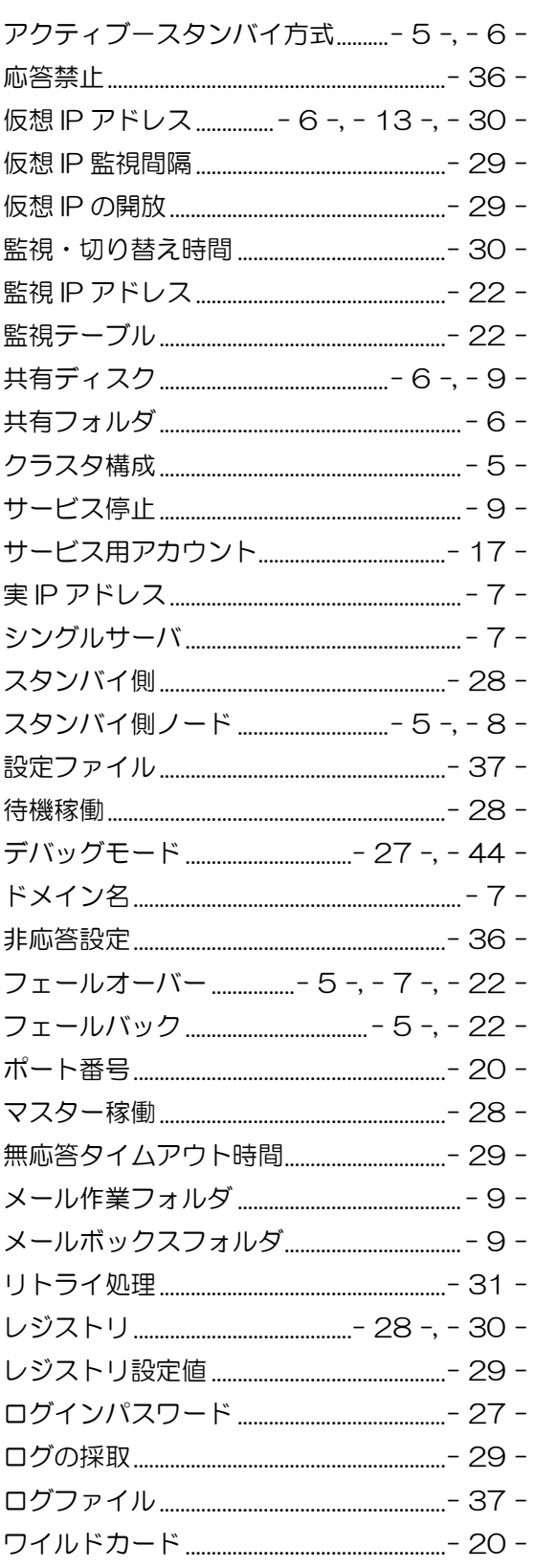